### **Dell™ Color Printer 725 - Benutzerhandbuch**

Klicken Sie auf die Verknüpfungen auf der linken Seite, um Informationen zu den Funktionen und zur Betriebsweise Ihres Druckers zu erhalten. Informationen zu anderen, mit Ihrem Drucker mitgelieferten Dokumentationen erhalten Sie unter Gewusst wo.

So bestellen Sie Tinte oder Zubehör bei Dell:

1. Doppelklicken Sie auf das Verknüpfungssymbol auf dem Desktop.

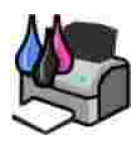

- 2. Rufen Sie die Website von Dell auf: **www.dell.com/supplies**
- 3. Bestellen Sie telefonisch Zubehör für den Dell Drucker. Die entsprechende Telefonnummer für Ihr Land finden Sie unter Bestellen von Zubehör.

Für eine optimale Beratung sollten Sie das Service-Etikett Ihres Dell Druckers bereithalten. Weitere Informationen finden Sie unter Express-Service-Code und Nummer des Service-Etiketts.

#### **Hinweise, Anmerkungen und Vorsicht-Hinweise**

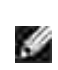

**HINWEIS:** Ein **HINWEIS** gibt wichtige Informationen, die Ihnen helfen, die Verwendung des Druckers zu optimieren.

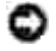

**ANMERKUNG:** Eine **ANMERKUNG** weist entweder auf mögliche Beschädigungen der Hardware oder auf mögliche Datenverluste hin und zeigt auf, wie das Problem vermieden werden kann.

**VORSICHT: Ein VORSICHT-Hinweis weist auf mögliche Beschädigungen von Eigentum sowie**  $\Lambda$ **auf Verletzungs- oder Todesgefahr hin.**

**Die in diesem Dokument enthaltenen Informationen können ohne vorherige Ankündigung geändert werden. © 2005 Dell Inc. Alle Rechte vorbehalten.**

Die Vervielfältigung in irgendeiner Form ohne die vorherige schriftliche Erlaubnis von Dell Inc. ist strengstens untersagt.

Im Dokument verwendete Marken: *Dell* und das *DELL*-Logo, *Dell Picture Studio* und *Dell Ink Management System* sind Marken von Dell Inc.; *Microsoft* und *Windows* sind eingetragene Marken der Microsoft Corporation.

Andere Marken und Markenbezeichnungen werden in diesem Dokument verwendet, um entweder Bezug auf die Unternehmen zu nehmen, die Anspruch auf diese Marken und Bezeichnungen haben, oder auf deren Produkte. Dell Inc. verzichtet auf jegliche Eigentumsrechte für Marken und Handelsbezeichnungen außer den eigenen.

**Modell 725**

**November 2005 SRV XF819 Rev. A00**

# **Gewusst wo**

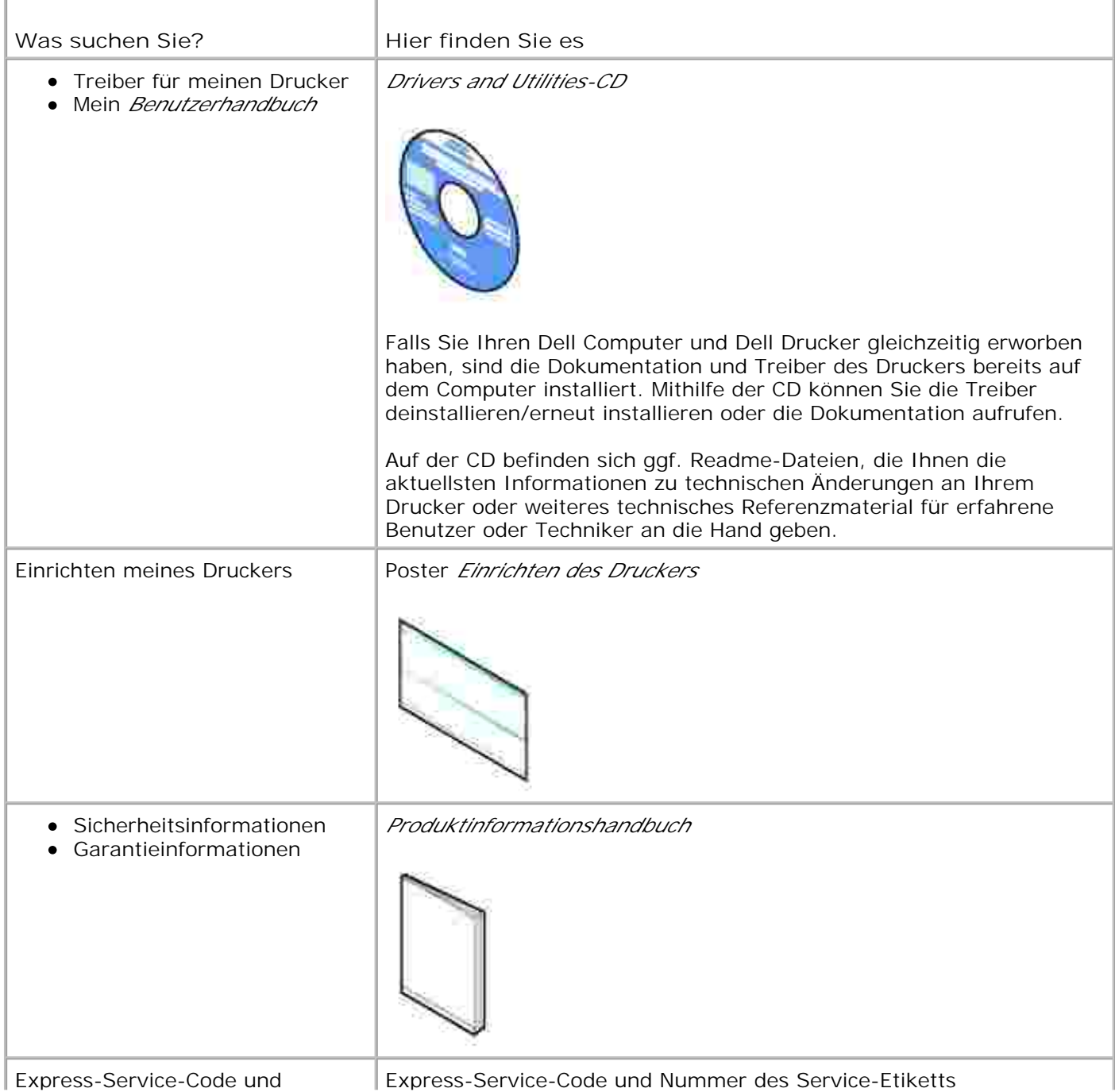

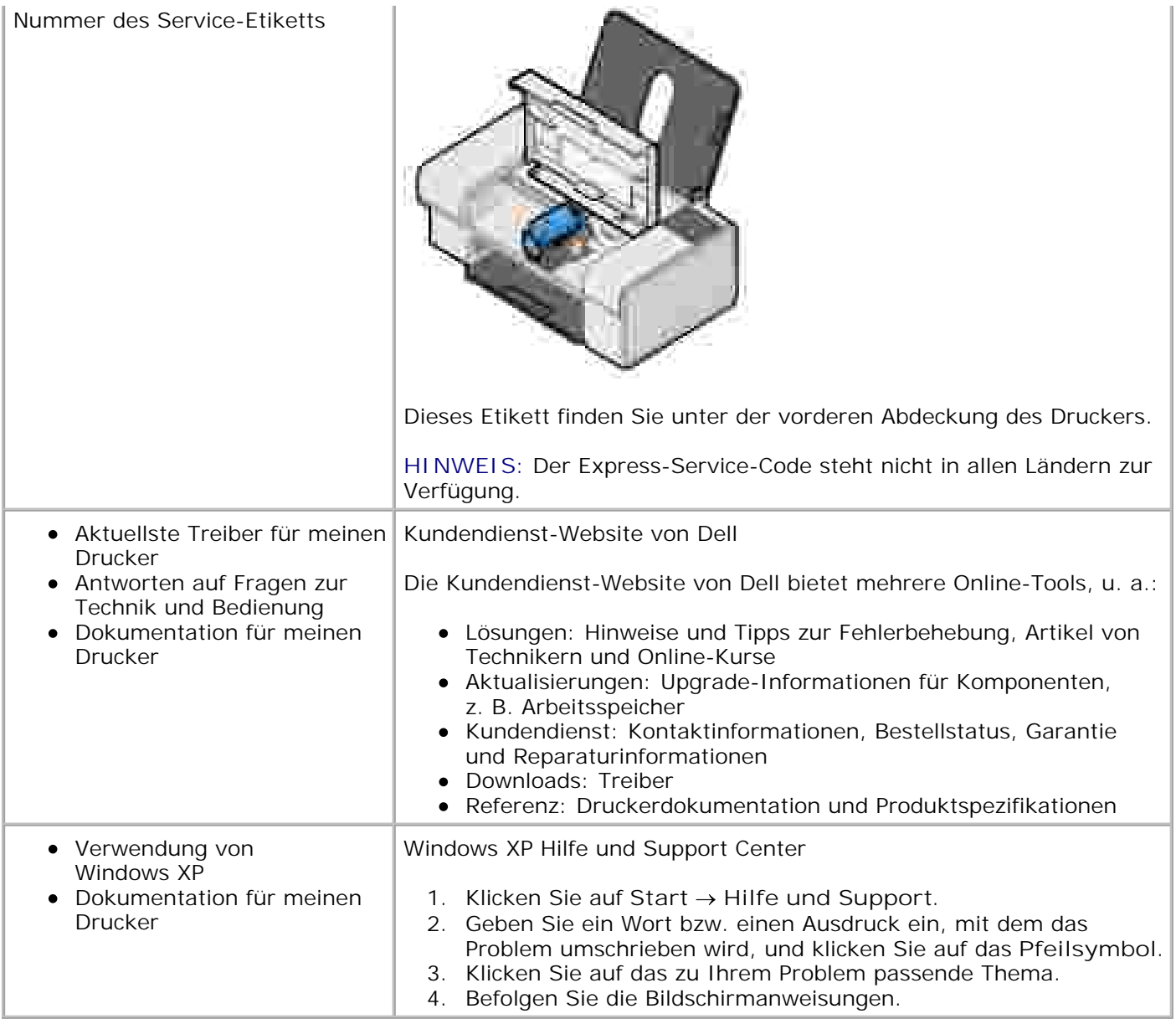

# **Informationen zu Ihrem Drucker**

- **Informationen zu den Druckerkomponenten**
- **Einrichten des Druckers**
- **Informationen zur Software**

### **Informationen zu den Druckerkomponenten**

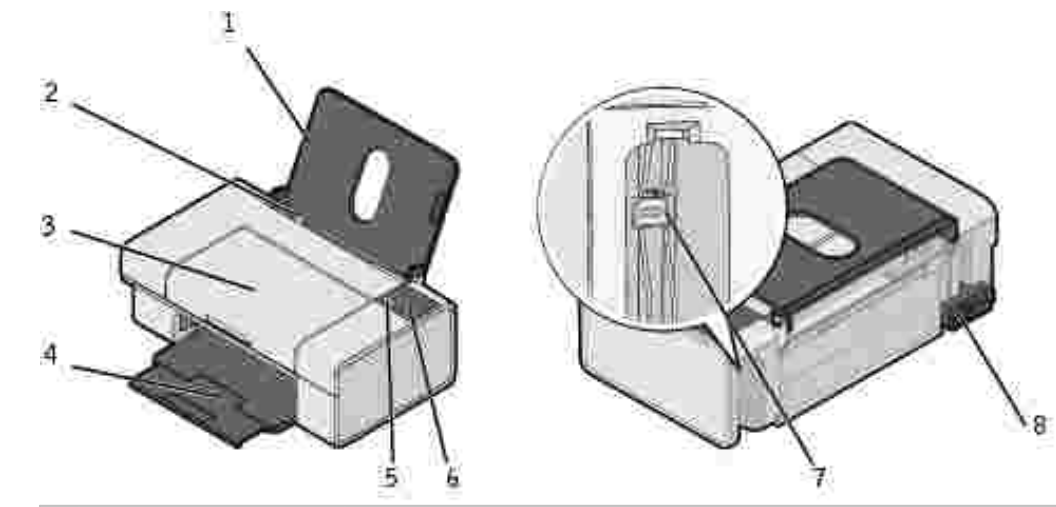

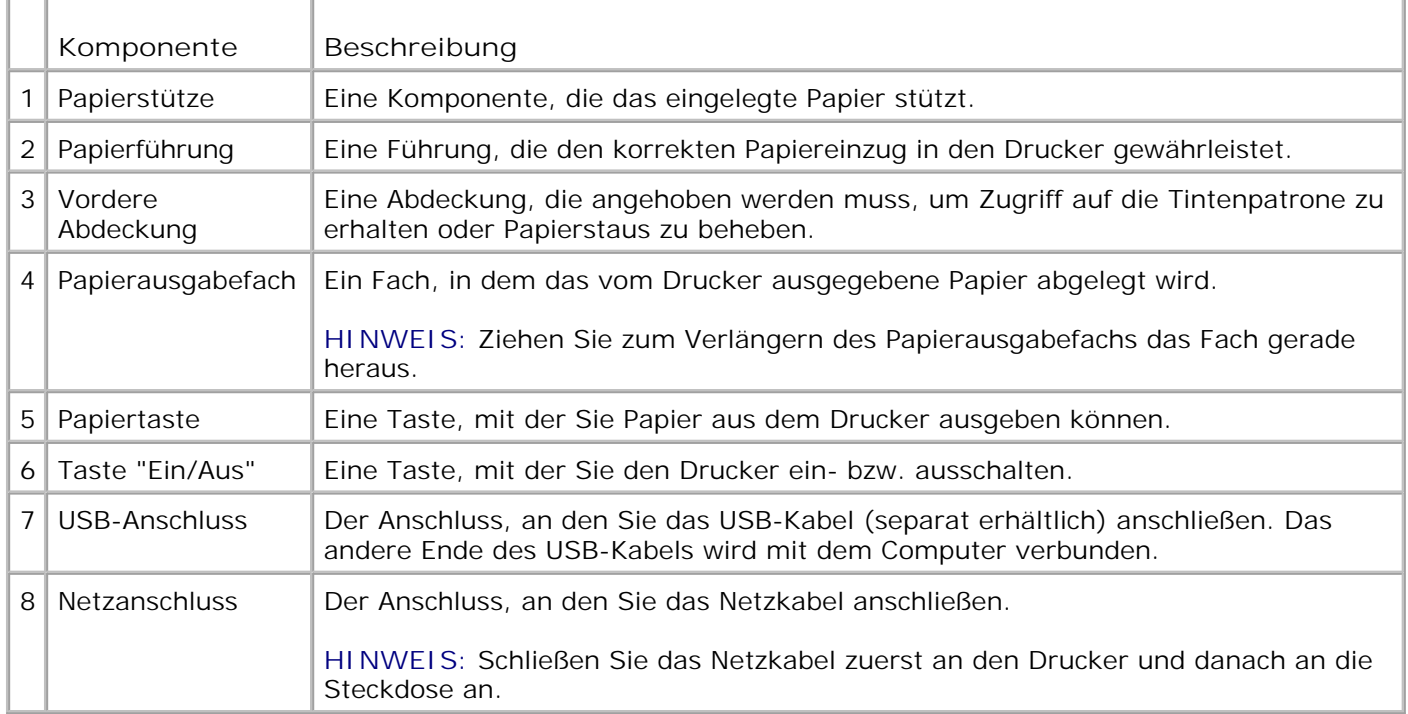

### **Einrichten des Druckers**

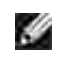

**HINWEIS:** Der Dell™ Color Printer 725 unterstützt Microsoft® Windows® 2000, Windows XP und Windows XP Professional x64 Edition.

Befolgen Sie die Anweisungen auf dem Poster *Einrichten des Druckers*, um die Hardware und Software zu installieren. Falls während der Konfiguration Probleme auftreten, finden Sie unter Probleme bei der Einrichtung weitere Informationen.

#### **Informationen zur Software**

Die Druckersoftware umfasst Folgendes:

- **Druckeinstellungen** Ermöglicht die Anpassung der Druckereinstellungen.
- **Dell Picture Studio™**  Ermöglicht es, Fotos und andere Arten von Bildern zu verwalten, zu bearbeiten, anzuzeigen, zu drucken und zu konvertieren.
- **Dell Ink Management System™**  Warnt, wenn nur noch wenig Tinte im Drucker vorhanden ist.

# glile@ide Plates III Pertiti D-× B E-4497/11H Seri

#### **Verwenden der Druckeinstellungen**

Im Dialogfeld "Druckeinstellungen" können Sie die verschiedenen Einstellungen für den Drucker ändern. Sie können die Einstellungen im Dialogfeld "Druckeinstellungen" je nach dem zu erstellenden Projekt ändern.

So rufen Sie die Druckeinstellungen auf:

1. Klicken Sie bei geöffnetem Dokument auf Datei → Drucken.

Das Dialogfeld **Drucken** wird geöffnet.

Klicken Sie im Dialogfeld **Drucken** auf **Eigenschaften**, **Einstellungen**, **Optionen** oder **Einrichtung** 2. (je nach Programm bzw. Betriebssystem).

Das Dialogfeld **Druckeinstellungen** wird angezeigt.

So rufen Sie das Dialogfeld "Druckeinstellungen" auf, wenn Sie kein Dokument geöffnet haben:

1. Klicken Sie unter *Windows XP* auf Start → Systemsteuerung → Drucker und andere Hardware → Drucker und Faxgeräte.

Klicken Sie unter *Windows 2000* auf Start → Einstellungen → Drucker.

2. Klicken Sie mit der rechten Maustaste auf das Druckersymbol, und wählen Sie dann **Druckeinstellungen** aus.

Das Dialogfeld **Druckeinstellungen** wird angezeigt.

**SP HINWEIS:** Die an den Druckereinstellungen im Ordner **Drucker** vorgenommenen Änderungen werden für die meisten Programme zu Standardeinstellungen.

#### **Registerkarten im Dialogfeld "Druckeinstellungen"**

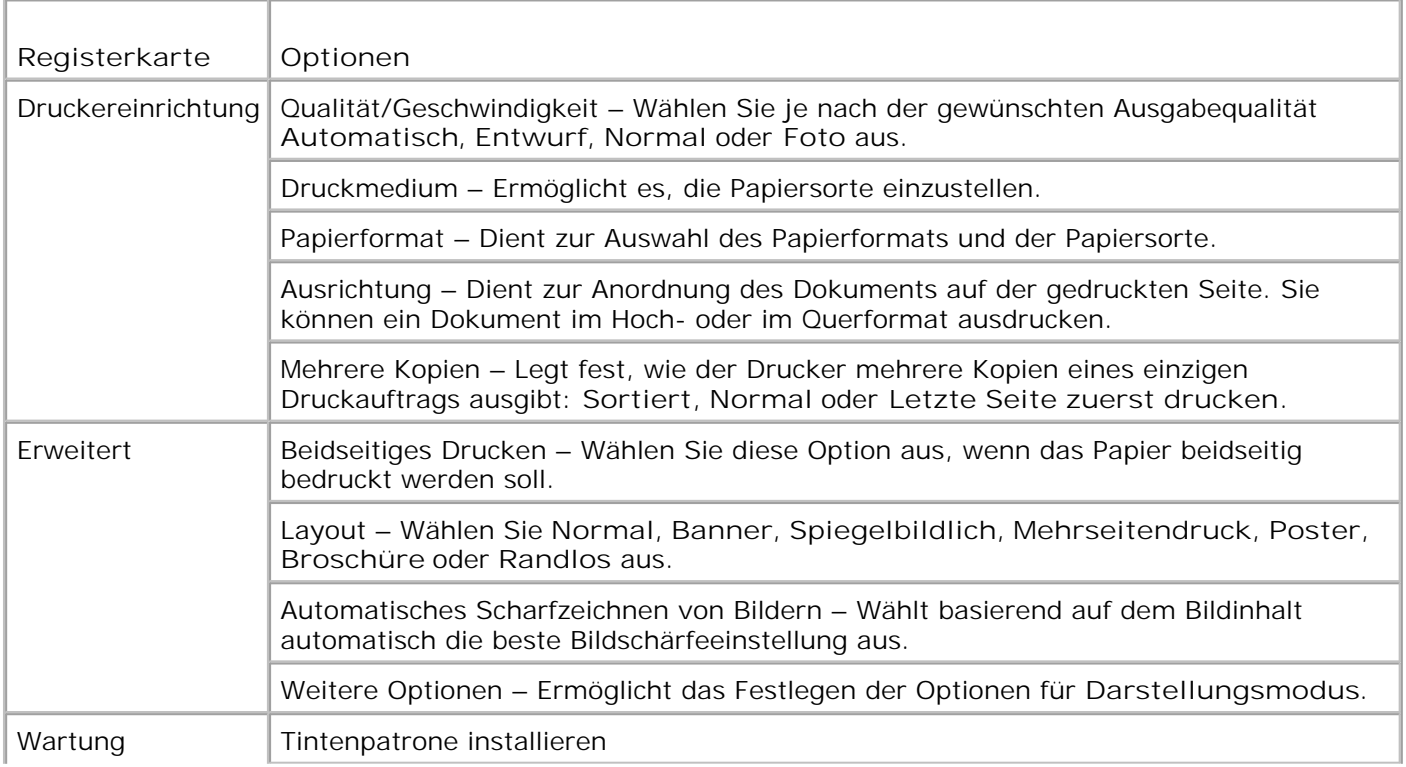

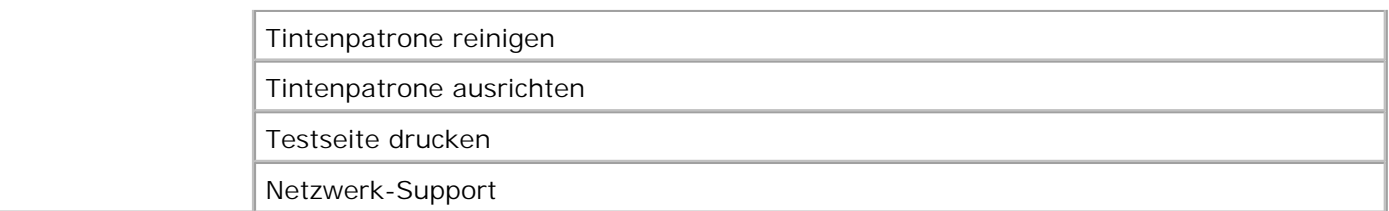

#### **Verwenden von Dell Picture Studio**

In Dell Picture Studio können Sie mit Digitalfotografie experimentieren und lernen, Farbfotos zu verwalten, zu erstellen oder auszudrucken. Dell Picture Studio umfasst zwei Komponenten:

• Paint Shop Photo Album 5

Klicken Sie auf Start → Programme oder Alle Programme → Dell Picture Studio 3 → Paint Shop **Photo Album 5 → Paint Shop Photo Album.** 

• Paint Shop Pro Studio

Klicken Sie auf Start → Programme oder Alle Programme → Dell Picture Studio 3 → Paint Shop **Pro Studio Jasc Paint Shop Pro Studio**.

K. **HINWEIS:** Je nach Betriebssystem stehen diese Programme unter Umständen nicht oder nur teilweise zur Verfügung.

#### **Dell Ink Management System**

Während der Ausführung von Druckaufträgen wird der Bildschirm zum Druckverlauf angezeigt, in dem neben dem Druckverlauf auch angezeigt wird, wie viel Tinte übrig ist und wie viele Seiten damit voraussichtlich gedruckt werden können. Der Seitenzähler wird beim Druck der ersten 50 Seiten mit einer Patrone ausgeblendet und erst dann wieder eingeblendet, wenn die Druckgewohnheiten erkannt worden sind und eine genauere Zählung gewährleistet werden kann. Die Anzahl der verbleibenden Seiten ändert sich je nach Art der vom Drucker ausgeführten Druckaufträge.

Bei niedrigem Tintenfüllstand wird während eines Druckversuchs die Warnung **Wenig Tinte** auf dem Bildschirm angezeigt. Diese Warnung wird bei jedem Druckvorgang angezeigt, bis eine neue Tintenpatrone eingesetzt wird. Weitere Informationen über den Austausch der Tintenpatrone finden Sie unter Auswechseln der Tintenpatrone.

Wenn Ihre Tintenpatrone leer ist, wird bei einem Druckversuch das Fenster **Reserve-Tintenbehälter** auf dem Bildschirm angezeigt. Wenn Sie den Druckvorgang dennoch fortsetzen, besteht die Gefahr, dass das Ergebnis nicht Ihren Erwartungen entspricht.

#### **Entfernen und erneutes Installieren der Software**

Wenn Ihr Drucker nicht korrekt funktioniert oder während des Druckbetriebs Kommunikationsfehler angezeigt werden, können Sie die Druckersoftware entfernen und neu installieren.

- 1. Klicken Sie auf Start → Programme oder Alle Programme → Dell Drucker → Dell Color Printer 725 → Dell Color Printer 725 deinstallieren.
- 2. Befolgen Sie die Bildschirmanweisungen.
- 3. Starten Sie den Computer neu.
- 4. Legen Sie die *Drivers and Utilities*-CD in den Computer ein, und folgen Sie den Bildschirmanweisungen.

Wenn der Installationsbildschirm nicht angezeigt wird, gehen Sie folgendermaßen vor:

a. Klicken Sie unter *Windows XP* auf Start → Arbeitsplatz.

Doppelklicken Sie unter *Windows 2000* auf dem Desktop auf **Arbeitsplatz**.

- b. Doppelklicken Sie auf das Symbol für das CD-ROM-Laufwerk. Doppelklicken Sie gegebenenfalls auf **setup.exe**.
- c. Klicken Sie im angezeigten Software-Installationsbildschirm auf Persönliche Installation oder **Netzwerkinstallation**.
- d. Befolgen Sie die Bildschirmanweisungen, um die Installation abzuschließen.

# **Verwenden des Druckers**

- **Einlegen von Papier**
- Drucken von Dokumenten
- Drucken von Fotos
- Drucken von randlosen Fotos

### **Einlegen von Papier**

1. Fächern Sie das Papier auf.

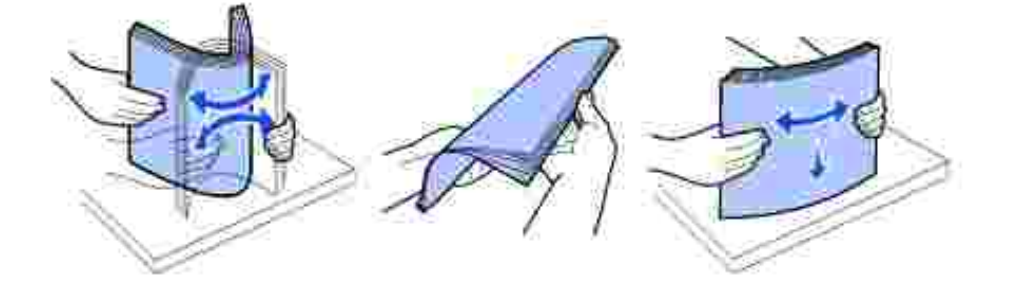

- 2. Legen Sie das Papier an die rechte Führungsschiene der Papierstütze an.
- 3. Schieben Sie die linke Papierführung an die linke Kante des Papierstapels heran.

**HINWEIS:** Drücken Sie Papier niemals mit Gewalt in den Drucker. Das Papier sollte flach auf der **CO** Oberfläche der Papierstütze aufliegen und seine linke Kante eng an der linken Papierführung anliegen.

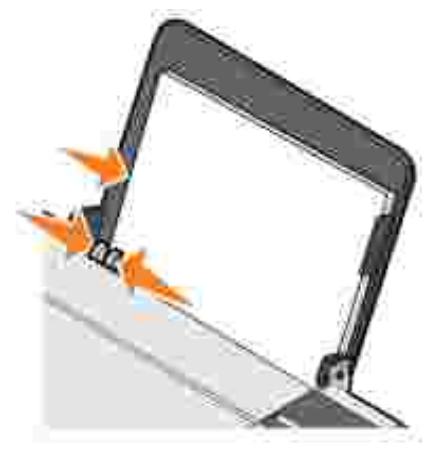

### **Drucken von Dokumenten**

**HINWEIS:** Der Drucker verwendet nur eine Farbtintenpatrone. Der Drucker kann jedoch mit der K. Farbtintenpatrone schwarzweiß (aus den anderen Farben zusammengesetztes Schwarz) drucken.

- 1. Schalten Sie den Computer und den Drucker ein, und stellen Sie sicher, dass beide Geräte miteinander verbunden sind.
- 2. Legen Sie das Papier mit der zu bedruckenden Seite nach oben ein. Weitere Informationen finden Sie unter Einlegen von Papier.
- 3. Klicken Sie bei geöffnetem Dokument auf Datei → Drucken.

Das Dialogfeld **Drucken** wird geöffnet.

- 4. So passen Sie die Druckeinstellungen an:
	- Klicken Sie auf **Einstellungen**, **Eigenschaften**, **Optionen** oder **Einrichtung** (je nach dem a. verwendeten Programm oder Betriebssystem).

Das Dialogfeld **Druckeinstellungen** wird angezeigt.

- Auf der Registerkarte **Druckereinrichtung** können Sie die Druckqualität und -geschwindigkeit, b. das Papierformat, Schwarzweiß- oder Farbdruck, randloses Drucken, die Ausrichtung sowie die Anzahl der Kopien auswählen.
- c. Auf der Registerkarte Erweitert können Sie eine Option zum beidseitigen Drucken sowie eine spezielle Layout-Option auswählen und angeben, ob Sie die Option **Automatisches Scharfzeichnen von Bildern** verwenden möchten.
- d. Klicken Sie unten im Bildschirm auf **OK**, um zum Dialogfeld **Drucken** zurückzukehren.
- 5. Klicken Sie auf **OK** oder **Drucken** (je nach dem verwendeten Programm oder Betriebssystem).

#### **Drucken von Fotos**

- 1. Legen Sie das Fotopapier mit der zu bedruckenden (glänzenden) Seite nach oben ein.
- 2. Klicken Sie bei geöffnetem Dokument auf Datei → Drucken.

Das Dialogfeld **Drucken** wird geöffnet.

Klicken Sie auf **Eigenschaften**, **Einstellungen**, **Optionen** oder **Einrichtung** (je nach Programm oder 3. Betriebssystem), um die Druckeinstellungen anzupassen.

Das Dialogfeld **Druckeinstellungen** wird angezeigt.

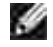

**HINWEIS:** Wählen Sie bei Verwendung von Dell Picture Studio™ die Option **Alle Druckereinstellungen** aus, um das Dialogfeld **Druckeigenschaften** anzuzeigen.

- Wählen Sie auf der Registerkarte **Druckereinrichtung** die Option **Foto** aus. Wählen Sie anschließend 4. aus dem Dropdown-Menü die dpi-Einstellungen für das Foto aus.
- 5. Wählen Sie das Papierformat, die Ausrichtung und die Anzahl der Kopien aus.
- **HINWEIS: Zum Drucken von Fotos wird Foto- oder Glanzpapier empfohlen.**
- 6. Wenn Sie die Druckeinstellungen angepasst haben, klicken Sie auf **OK**.
- 7. Klicken Sie auf **OK** oder **Drucken** (je nach dem verwendeten Programm oder Betriebssystem).
- Um zu verhindern, dass die Fotos zusammenkleben oder verschmieren, sollten Sie jedes Foto nach der 8. Ausgabe aus dem Ausgabefach nehmen.
- **HINWEIS:** Bevor Sie die ausgedruckten Fotos in ein Fotoalbum hinter Klarsichtfolien oder in einen Fotorahmen legen, sollten Sie sie für einen ausreichend langen Zeitraum (12 bis 24 Stunden, je nach den Umgebungsbedingungen) trocknen lassen. Hierdurch verlängern Sie die Lebensdauer der Ausdrucke.

#### **Drucken von randlosen Fotos**

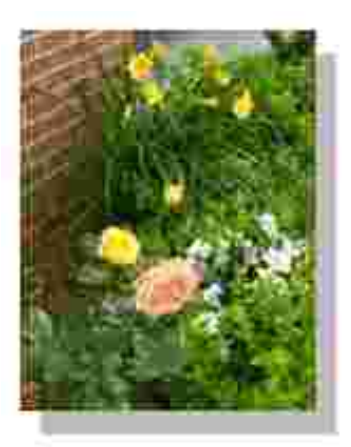

- 1. Die besten Ergebnisse erzielen Sie, wenn Sie Foto-/Glanzpapier einlegen und darauf achten, dass die zu bedruckende Seite nach oben zeigt.
- 2. Klicken Sie bei geöffnetem Dokument auf Datei → Drucken.

Das Dialogfeld **Drucken** wird geöffnet.

Klicken Sie auf **Eigenschaften**, **Einstellungen**, **Optionen** oder **Einrichtung** (je nach Programm oder 3. Betriebssystem), um die Druckeinstellungen anzupassen.

Das Dialogfeld **Druckeinstellungen** wird angezeigt.

4. Wählen Sie auf der Registerkarte **Druckereinrichtung** die Option **Foto** aus. Wählen Sie anschließend

aus dem Dropdown-Menü die dpi-Einstellungen für das Foto aus.

- Aktivieren Sie das Kontrollkästchen **Randlos**, und legen Sie die Ausrichtung des Fotos und die gewünschte Anzahl der Kopien fest. 5.
- Wählen Sie auf der Registerkarte **Erweitert** das randlose Papierformat aus dem Dropdown-Menü aus, und klicken Sie anschließend auf **OK**. 6.
- 7. Klicken Sie auf **OK** oder **Drucken** (je nach dem verwendeten Programm oder Betriebssystem).

# **Wartung der Tintenpatrone**

- Auswechseln der Tintenpatrone
- Ausrichten der Tintenpatrone
- Reinigen der Tintenpatronendüsen

**VORSICHT: Bevor Sie irgendwelche der in diesem Abschnitt aufgelisteten Vorgehensweisen durchführen, lesen und befolgen Sie die Sicherheitshinweise im** *Produktinformationshandbuch***.**

Dell Tintenpatronen können nur von Dell bezogen werden. Sie können zusätzliche Tintenpatronen entweder online unter **www.dell.com/supplies** oder telefonisch bestellen. Informationen zur telefonischen Bestellung finden Sie im *Besitzerhandbuch* unter "Bestellen von Zubehör".

Dell empfiehlt, dass Sie für Ihren Drucker Dell Tintenpatronen verwenden. Dell übernimmt keine Haftung für Probleme, die durch die Verwendung von Zubehör, Teilen oder Komponenten von Drittherstellern verursacht wurden.

### **Auswechseln der Tintenpatrone**

- 1. Schalten Sie den Drucker ein.
- 2. Heben Sie die vordere Abdeckung an.

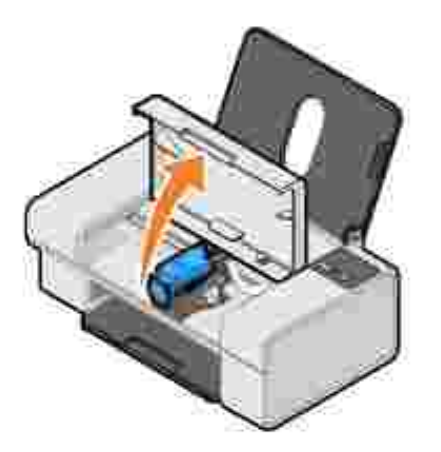

Wenn das Gerät nicht in Betrieb ist, bewegt sich der Druckschlitten in die Ladeposition.

3. Drücken Sie den Patronenhebel nach unten, um die Patronenabdeckung anzuheben.

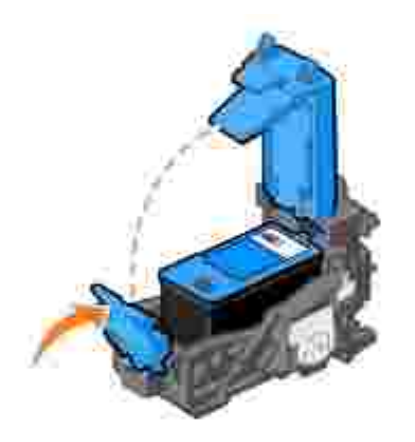

4. Entfernen Sie die alte Tintenpatrone.

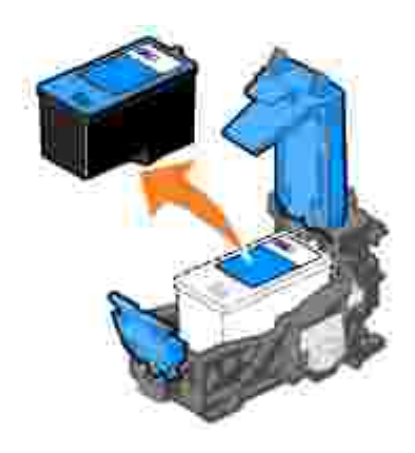

- 5. Entsorgen Sie die alte Patrone ordnungsgemäß.
- Entfernen Sie vor dem Einsetzen der neuen Tintenpatrone den Aufkleber und das durchsichtige Klebeband von der Rück- und Unterseite der Patrone. 6.

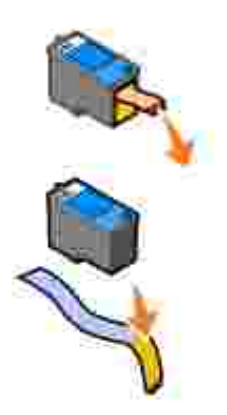

7. Setzen Sie die neue Tintenpatrone ein.

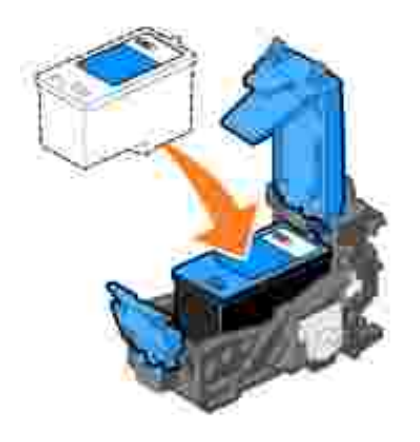

8. Lassen Sie die Abdeckung *einrasten*.

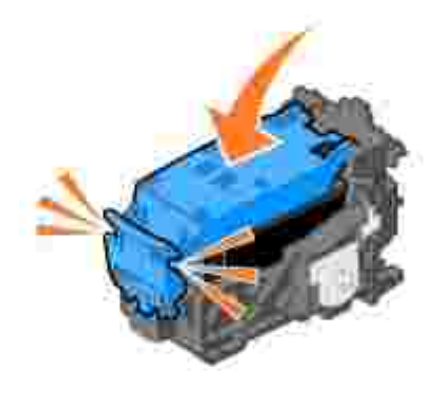

9. Schließen Sie die vordere Abdeckung.

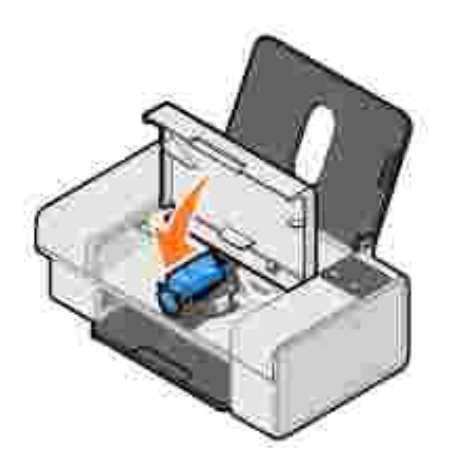

# **Ausrichten der Tintenpatrone**

Beim Einsetzen oder Austauschen wird die Tintenpatrone vom Drucker automatisch ausgerichtet. Sie müssen die Tintenpatrone möglicherweise auch ausrichten, wenn einzelne Zeichen nicht korrekt ausgedruckt oder am linken Rand ausgerichtet werden oder wenn vertikale oder horizontale Linien wellig erscheinen.

Um zu überprüfen, ob die Patrone korrekt ausgerichtet ist, können Sie über das Dialogfeld "Druckeinstellungen" eine Testseite ausdrucken.

So richten Sie die Tintenpatrone aus:

- 1. Legen Sie Normalpapier ein. Weitere Informationen finden Sie unter Einlegen von Papier.
- 2. Klicken Sie unter *Windows XP* auf Start → Systemsteuerung → Drucker und andere **Hardware Drucker und Faxgeräte**.

Klicken Sie unter *Windows 2000* auf Start → Einstellungen → Drucker.

- 3. Klicken Sie mit der rechten Maustaste auf das Symbol für den Dell Color Printer 725.
- 4. Klicken Sie auf **Druckeinstellungen**.

Das Dialogfeld **Druckeinstellungen** wird geöffnet.

- 5. Klicken Sie auf die Registerkarte **Wartung**.
- 6. Klicken Sie auf **Tintenpatrone ausrichten**.
- 7. Klicken Sie auf **Drucken**.

Die Patrone wird ausgerichtet, wenn die Seite gedruckt wird.

### **Reinigen der Tintenpatronendüsen**

In folgenden Fällen müssen möglicherweise die Düsen gereinigt werden:

- In Grafiken oder schwarzen Flächen sind weiße Linien zu sehen.
- Tinte ist verschmiert oder erscheint zu dunkel.
- Farben wirken verwaschen oder werden nicht einwandfrei gedruckt.
- Vertikale Linien erscheinen gezackt oder Ränder nicht mehr glatt.

So reinigen Sie die Tintenpatronendüsen:

- 1. Legen Sie Normalpapier ein. Weitere Informationen finden Sie unter Einlegen von Papier.
- Klicken Sie unter *Windows XP* auf **Start Systemsteuerung Drucker und andere** 2.**Hardware Drucker und Faxgeräte**.

Klicken Sie unter *Windows 2000* auf Start → Einstellungen → Drucker.

- 3. Klicken Sie mit der rechten Maustaste auf das Symbol für den Dell Color Printer 725.
- 4. Klicken Sie auf **Druckeinstellungen**.

Das Dialogfeld **Druckeinstellungen** wird geöffnet.

- 5. Klicken Sie auf die Registerkarte **Wartung**.
- 6. Klicken Sie auf **Tintenpatrone reinigen**.
- 7. Wenn sich die Druckqualität nicht verbessert hat, klicken Sie auf **Erneut reinigen**.
- 8. Drucken Sie das Dokument erneut aus, um zu überprüfen, ob sich die Druckqualität verbessert hat.
- Falls Sie mit der Druckqualität nach wie vor nicht zufrieden sind, wischen Sie die Patronendüsen ab und 9.drucken Sie das Dokument erneut.

# **Fehlerbehebung**

- Probleme bei der Einrichtung
- Allgemeine Probleme
- **Verbessern der Druckqualität**

### **Probleme bei der Einrichtung**

#### **Computerprobleme**

**Vergewissern Sie sich, dass der Drucker mit Ihrem Computer kompatibel ist.**

Der **Dell Color Printer 725** unterstützt Windows 2000, Windows XP und Windows XP Professional x64 Edition.

**Vergewissern Sie sich, dass sowohl der Drucker als auch der Computer eingeschaltet sind.**

**Überprüfen Sie das USB-Kabel.**

- Vergewissern Sie sich, dass das USB-Kabel fest an Drucker und Computer angeschlossen ist.
- Fahren Sie den Computer herunter, schließen Sie das USB-Kabel erneut an (siehe Anweisungen auf dem Poster *Einrichten des Druckers*), und starten Sie den Computer dann erneut.

**Wenn der Software-Installationsbildschirm nicht automatisch angezeigt wird, installieren Sie die Software manuell.**

- 1. Legen Sie die *Drivers and Utilities*-CD ein.
- 2. Klicken Sie auf **Installieren**.

**Überprüfen Sie, ob die Druckersoftware installiert wurde.**

Klicken Sie auf Start → Programme oder Alle Programme → Dell Drucker → Dell Color **Printer 725**. Wenn **Dell Color Printer 725** nicht in der Liste der Programme angezeigt wird, wurde die Druckersoftware nicht installiert. Installieren Sie die Druckersoftware. Weitere Informationen finden Sie unter Entfernen und erneutes Installieren der Software.

**Richten Sie Ihren Drucker als Standarddrucker ein.**

Klicken Sie unter *Windows XP* auf **Start Systemsteuerung Drucker und andere** 1. **Hardware Drucker und Faxgeräte**.

Klicken Sie unter *Windows 2000* auf Start → Einstellungen → Drucker.

Klicken Sie mit der rechten Maustaste auf **Dell Color Printer 725**, und wählen Sie **Als** 2. **Standard festlegen** aus.

**Beheben Sie die Kommunikationsprobleme zwischen Drucker und Computer.**

• Ziehen Sie das USB-Kabel vom Drucker und von Ihrem Computer ab. Schließen Sie das USB-Kabel erneut an den Drucker und an Ihren Computer an.

- Schalten Sie den Drucker aus. Ziehen Sie das Netzkabel des Druckers von der Steckdose ab. Schließen Sie das Netzkabel des Druckers wieder an die Steckdose an, und schalten Sie den Drucker ein.
- Starten Sie den Computer neu.

#### **Druckerprobleme**

**Vergewissern Sie sich, dass das Netzkabel des Druckers fest an Drucker und Steckdose angeschlossen ist.**

**Stellen Sie fest, ob der Drucker angehalten wurde.**

Klicken Sie unter *Windows XP* auf **Start Systemsteuerung Drucker und andere** 1. **Hardware Drucker und Faxgeräte**.

Klicken Sie unter *Windows 2000* auf **Start Einstellungen Drucker**.

- 2. Doppelklicken Sie auf **Dell Color Printer 725**, und klicken Sie dann auf **Drucker**.
- Stellen Sie sicher, dass **Drucker anhalten** nicht aktiviert ist. Wenn sich neben **Drucker** 3. **anhalten** eine Auswahlmarkierung befindet, klicken Sie darauf, um die Auswahl aufzuheben.

**Überprüfen Sie, ob Kontrollleuchten des Druckers blinken.**

**Vergewissern Sie sich, dass Sie die Tintenpatrone korrekt eingesetzt sowie den Aufkleber und die durchsichtige Klebefolie von der Patrone entfernt haben.**

**Vergewissern Sie sich, dass das Papier ordnungsgemäß eingelegt wurde.**

Weitere Informationen finden Sie unter Einlegen von Papier.

### **Allgemeine Probleme**

**Papierprobleme**

**Vergewissern Sie sich, dass das Papier ordnungsgemäß eingelegt wurde.** Weitere Informationen finden Sie unter Einlegen von Papier. **Verwenden Sie nur für Ihren Drucker empfohlenes Papier.** Weitere Informationen finden Sie unter Richtlinien für Druckmedien. **Verwenden Sie eine kleinere Papiermenge, wenn Sie mehrere Seiten ausdrucken.** Weitere Informationen finden Sie unter Richtlinien für Druckmedien. **Vergewissern Sie sich, dass das Papier nicht zerknittert, zerrissen oder anderweitig beschädigt ist. Vergewissern Sie sich, dass das Papier mittig in der Papierstütze liegt und die Papierführungen an der linken und rechten Papierkante anliegen. Prüfen Sie, ob ein Papierstau vorliegt.** Wenn sich der Papierstau in der Papierstütze befindet: 1. Schalten Sie den Drucker aus. 2. Greifen Sie das Papier, und ziehen Sie es vorsichtig aus dem Drucker. 3. Schalten Sie den Drucker ein, und drucken Sie das Dokument erneut. Wenn der Papierstau nicht sichtbar ist: 1. Schalten Sie den Drucker aus. 2. Heben Sie die vordere Abdeckung an. 3. Greifen Sie das Papier, und ziehen Sie es vorsichtig aus dem Drucker. 4. Schließen Sie die vordere Abdeckung. 5. Schalten Sie den Drucker ein, und drucken Sie das Dokument erneut.

#### **Verbessern der Druckqualität**

Wenn Sie mit der Druckqualität Ihrer Dokumente nicht zufrieden sind, gibt es verschiedene Möglichkeiten, sie zu verbessern.

- Wählen Sie eine geeignete Papiersorte. Verwenden Sie beispielsweise zum Ausdrucken von Fotos das Premium-Fotopapier von Dell.
- Verwenden Sie schwereres, sehr weißes oder beschichtetes Papier. Verwenden Sie zum Ausdrucken von Fotos das Premium-Fotopapier von Dell.
- **HINWEIS:** Das Premium-Fotopapier von Dell steht möglicherweise nicht in allen Ländern zur Verfügung.
	- Wählen Sie eine höhere Druckqualität aus.

So wählen Sie eine höhere Druckqualität:

1. Klicken Sie bei geöffnetem Dokument auf Datei → Drucken.

Das Dialogfeld **Drucken** wird geöffnet.

Klicken Sie auf **Einstellungen**, **Eigenschaften** oder **Optionen** (je nach dem verwendeten Programm 2. oder Betriebssystem).

Das Dialogfeld **Druckeinstellungen** wird geöffnet.

- 3. Wählen Sie auf der Registerkarte **Druckereinrichtung** eine höhere Qualitätseinstellung aus.
- 4. Drucken Sie das Dokument erneut.
- Wenn die Qualität sich nicht verbessert hat, versuchen Sie, die Tintenpatrone neu auszurichten oder zu 5. reinigen. Weitere Informationen zum Ausrichten der Tintenpatrone finden Sie unter Ausrichten der Tintenpatrone. Weitere Informationen zum Reinigen der Tintenpatrone finden Sie unter Reinigen der Tintenpatronendüsen.

Weitere Lösungsvorschläge finden Sie unter **support.dell.com**.

# **Druckerspezifikationen**

- **O** Überblick
- **Umgebungsspezifikationen**
- Stromverbrauch und Anforderungen
- **Druckfunktionen**
- **Betriebssystem-Support**
- Systemspezifikationen und -anforderungen
- Richtlinien für Druckmedien
- **C** Kabel

### **Überblick**

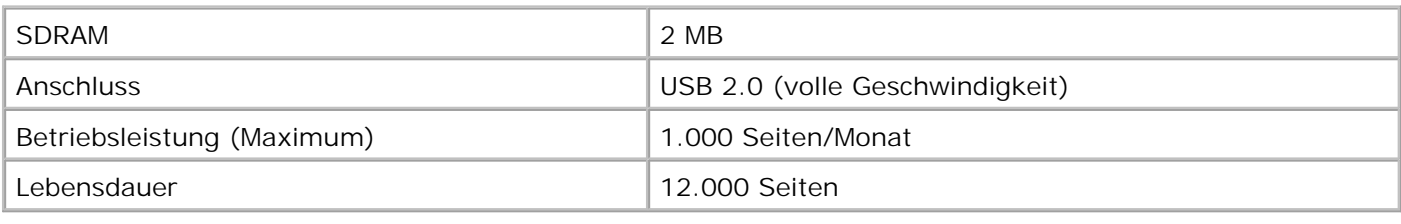

### **Umgebungsspezifikationen**

### **Temperatur/relative Luftfeuchtigkeit**

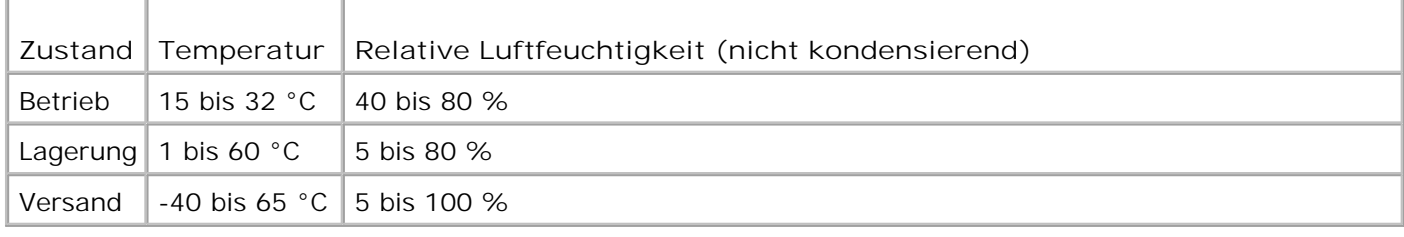

### **Stromverbrauch und Anforderungen**

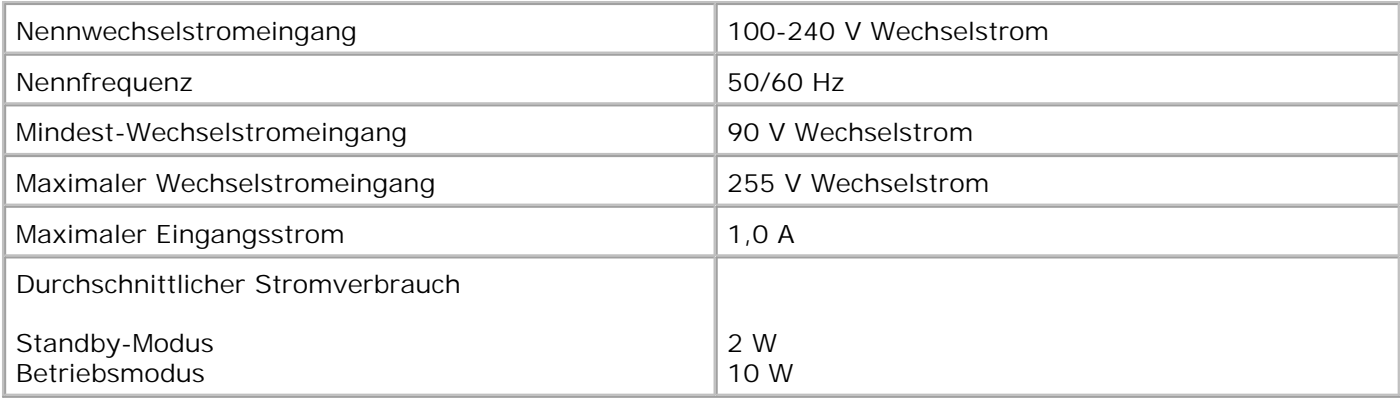

#### **Druckfunktionen**

Der Dell Color Printer 725 druckt mit folgenden Auflösungen.

#### **Glanz-/Fotopapier**

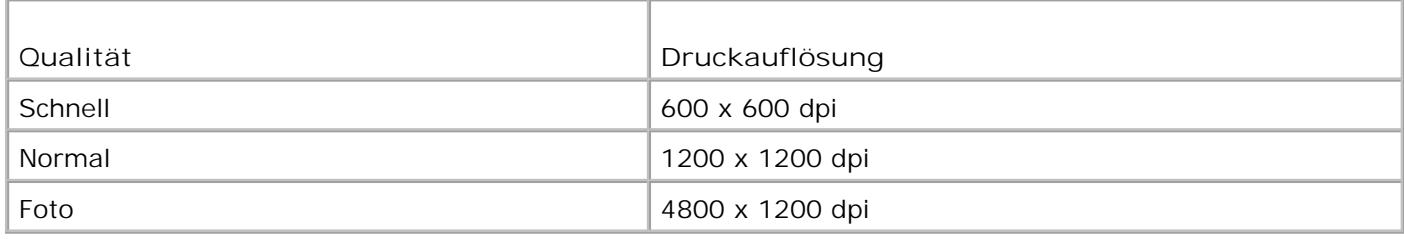

#### **Alle anderen Druckmedien**

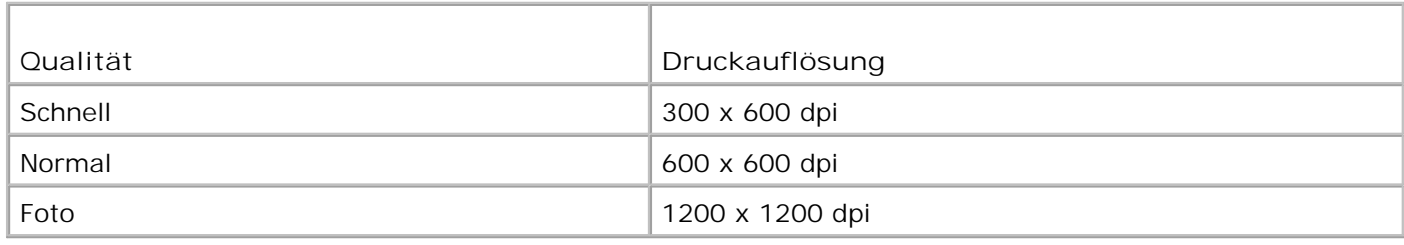

### **Betriebssystem-Support**

Der Dell Color Printer 725 unterstützt folgende Betriebssysteme:

Windows XP Professional x64 Edition

Windows XP

### **Systemspezifikationen und -anforderungen**

Ihr Betriebssystem muss die Mindestsystemanforderungen erfüllen.

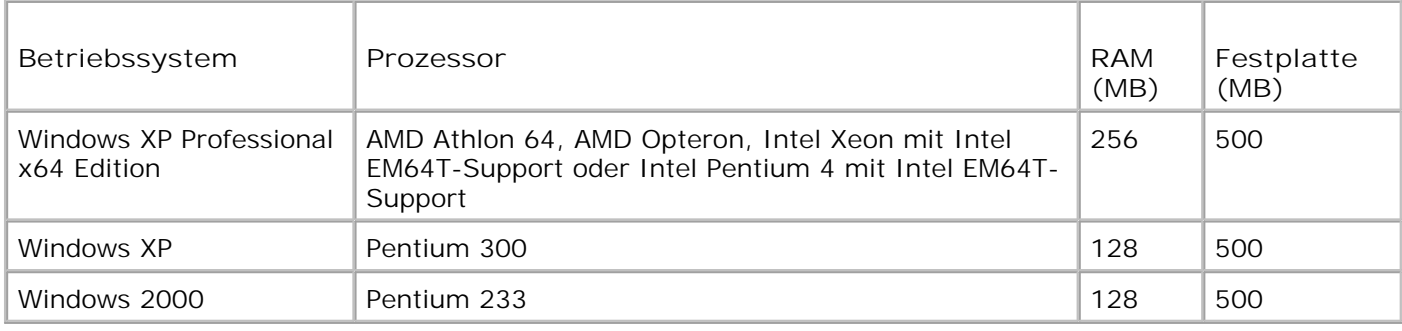

### **Richtlinien für Druckmedien**

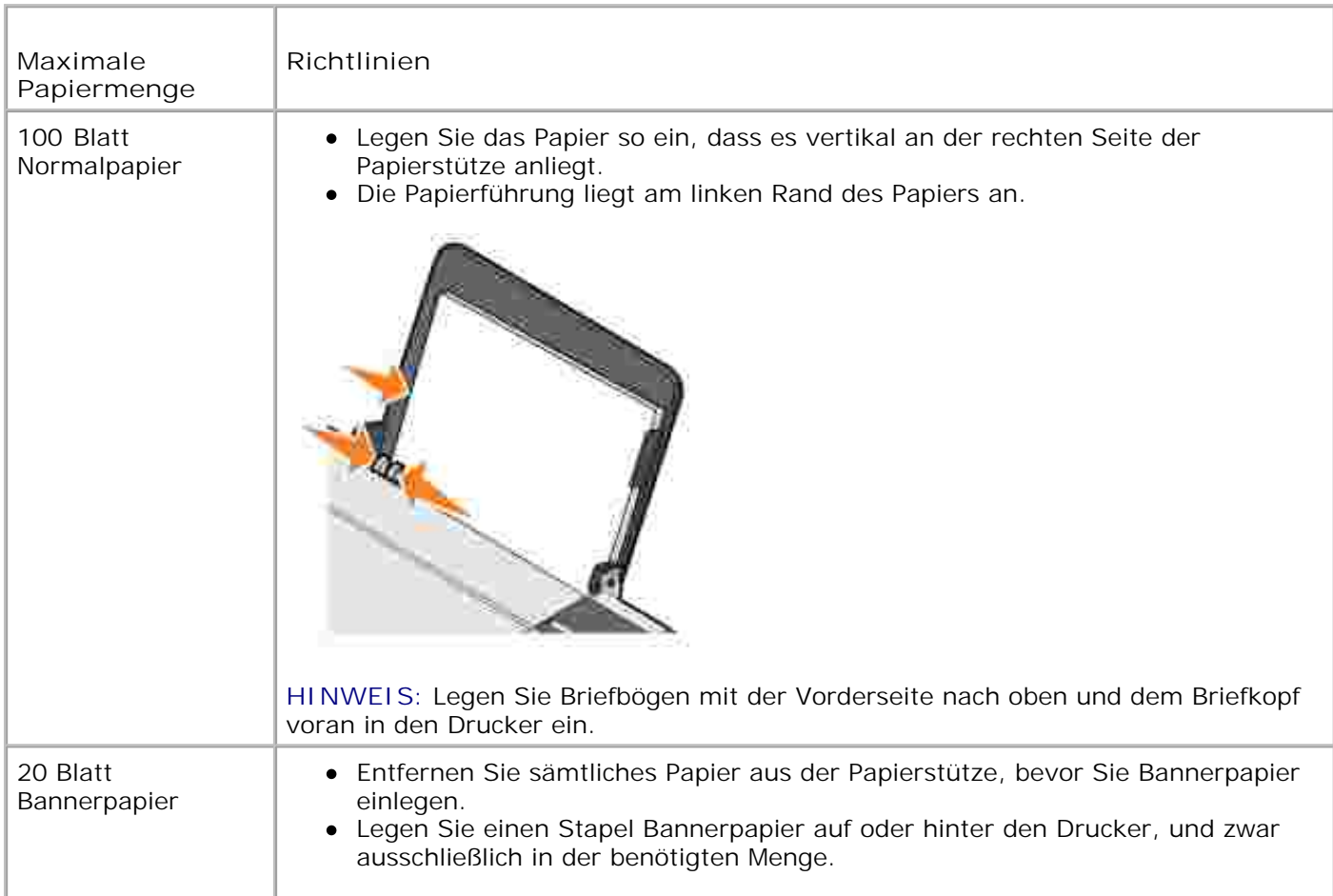

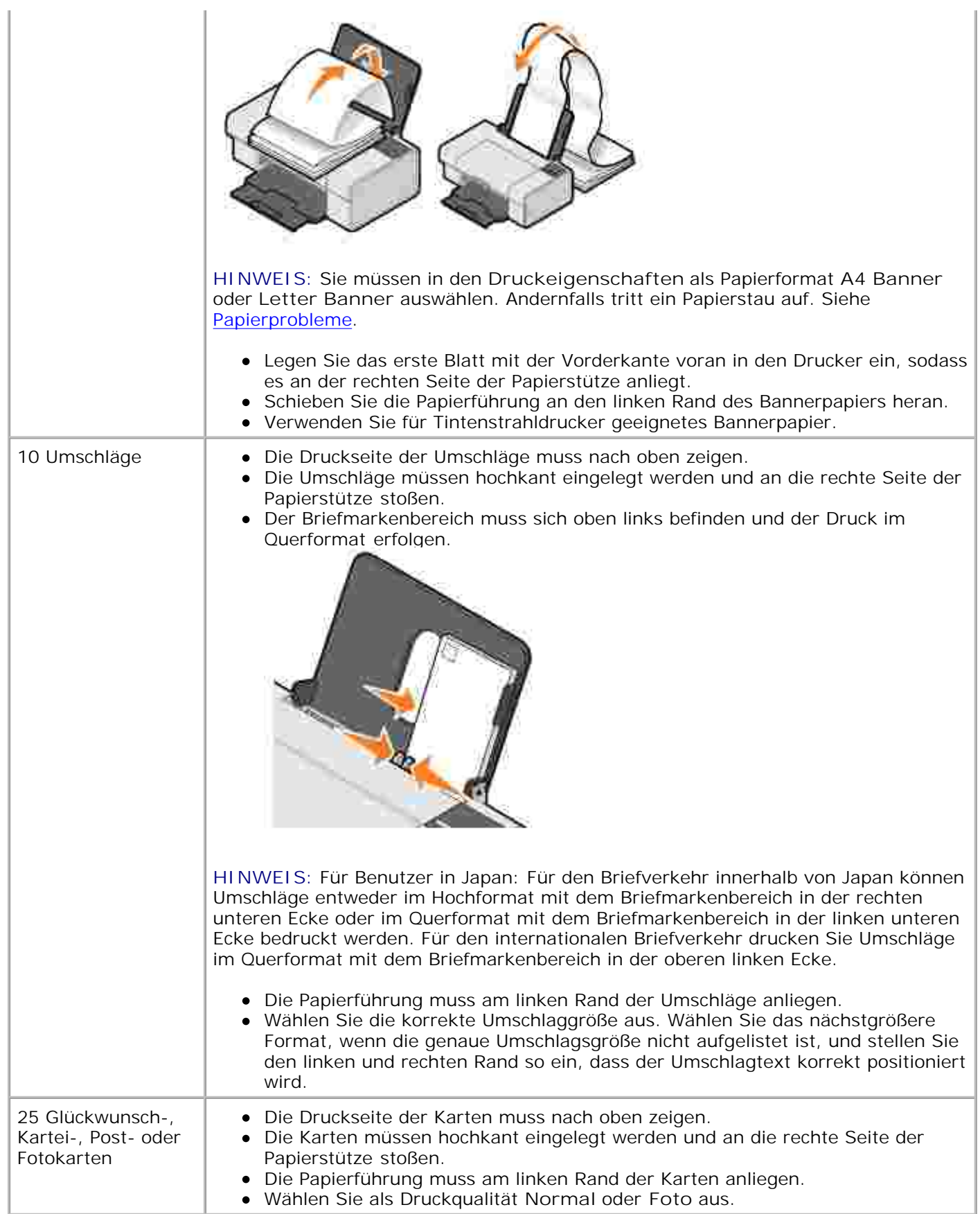

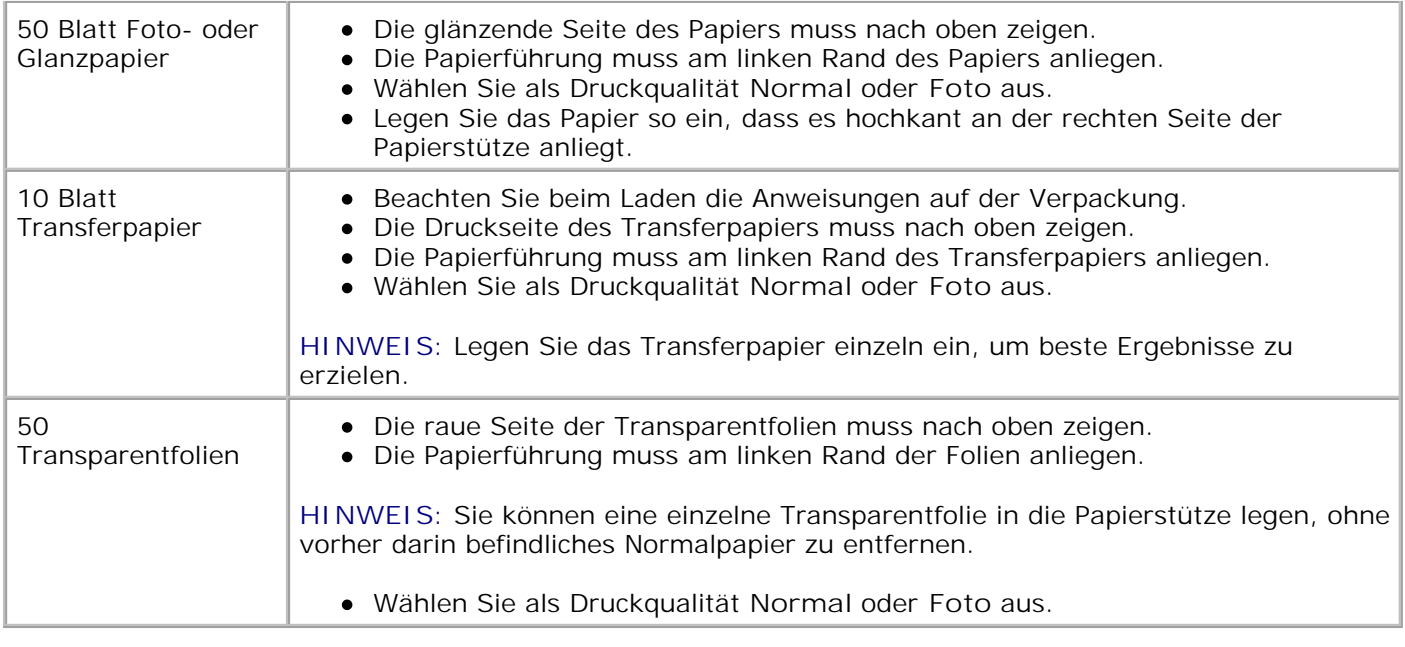

### **Kabel**

Für den Dell Color Printer 725 benötigen Sie ein USB-Kabel (Universal Serial Bus = Universeller serieller Bus), das nicht im Lieferumfang enthalten ist.

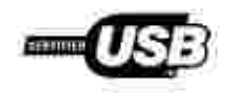

# **Bestellen von Zubehör**

Zum Dell Color Printer 725 gehört Software zur Erkennung des Tintenfüllstands im Drucker. Bei niedrigem Tintenfüllstand wird während eines Druckauftrags auf dem Bildschirm Ihres Computers eine entsprechende Meldung angezeigt. Sie können Tintenpatronen entweder online unter **www.dell.com/supplies** oder telefonisch bestellen.

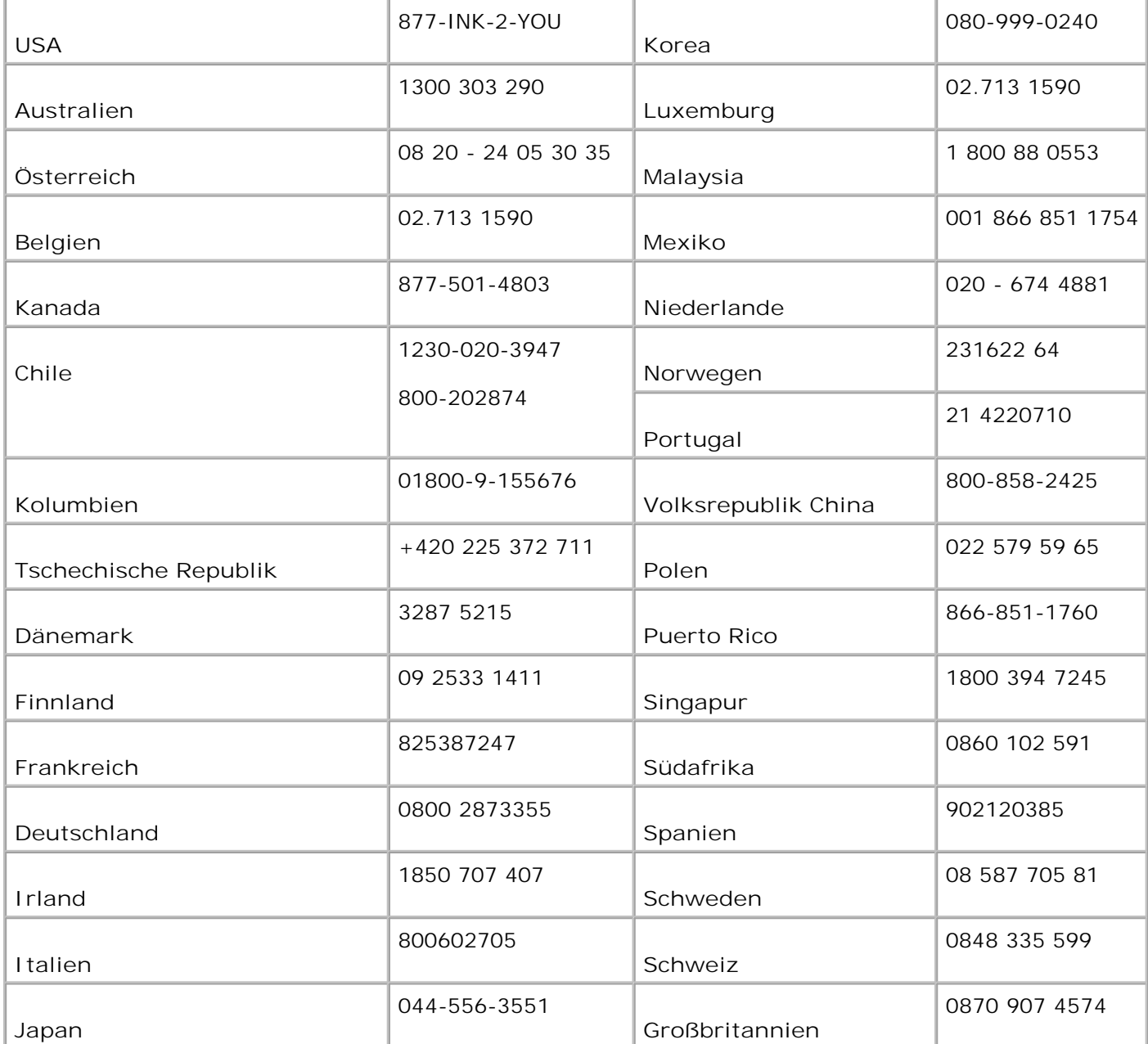

**HINWEIS:** Falls Ihr Land nicht in der Liste aufgeführt ist, wenden Sie sich zum Bestellen von Zubehör an Ihren Dell Händler.

Sie können die folgenden Tintenpatronen für Ihren Drucker verwenden:

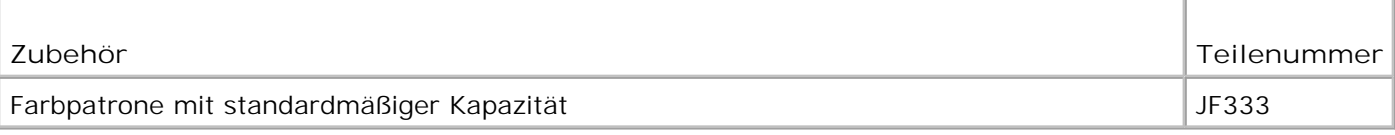

# **Kontaktaufnahme mit Dell**

- **Technischer Kundendienst**
- Automatischer Bestellstatus-Service
- Kontaktaufnahme mit Dell

### **Technischer Kundendienst**

Wenn Sie zur Lösung eines technischen Problems Hilfe benötigen, steht Ihnen der Kundendienst von Dell jederzeit zur Verfügung.

1. Rufen Sie den technischen Kundendienst von einem Telefon in der Nähe des Druckers aus an, damit Ihnen der Kundendienst bei eventuell durchzuführenden Verfahrensschritten behilflich sein kann. Verwenden Sie beim Anruf Ihren Express Service Code, um die Weiterleitung Ihres Anrufs zum relevanten Kundendienstmitarbeiter zu beschleunigen.

Den Express-Service-Code finden Sie unter der vorderen Abdeckung.

HINWEIS: Das Express Service Code-System steht möglicherweise nicht in allen Ländern zur Verfügung.

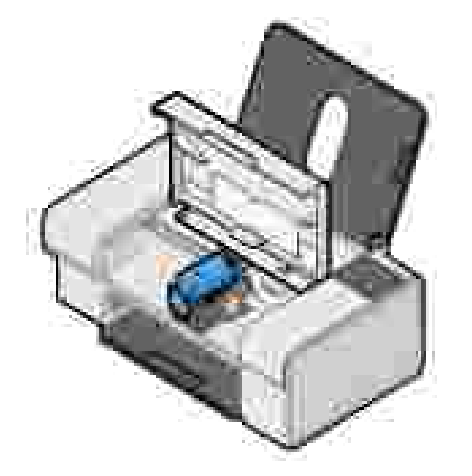

2. In den USA sollten sich Firmenkunden an die Rufnummer 1-877-459-7298 und sonstige Benutzer (Privatanwender und Einzelkunden) an die Rufnummer 1-800-624-9896 wenden.

Wenn Sie von einem anderen Land aus anrufen oder sich in einem anderen Kundendienstgebiet befinden, können Sie Ihre lokale Rufnummer unter Kontaktaufnahme mit Dell in Erfahrung bringen.

Folgen Sie den Menüaufforderungen des automatischen Telefonsystems, um mit einem Mitarbeiter des 3. Technischen Kundendiensts verbunden zu werden.

### **Automatischer Bestellstatus-Service**

Wenn Sie sich über den Bestellstatus von Ihnen angeforderter Dell Produkte informieren möchten, können Sie entweder die Website **support.dell.com** aufsuchen oder den automatisierten Bestellstatus-Service anrufen. Eine aufgezeichnete Mitteilung fordert Sie zur Angabe der Informationen auf, die zum Auffinden Ihrer Bestelldaten sowie für Auskünfte über diese Daten erforderlich sind. Unter Kontaktaufnahme mit Dell finden Sie die für Ihren Servicebereich gültige Telefonnummer.

### **Kontaktaufnahme mit Dell**

Wenn Sie auf elektronischem Weg Kontakt zu Dell aufnehmen möchten, verwenden Sie eine der folgenden Websites:

- **www.dell.com**
- **support.dell.com** (Technischer Kundendienst)
- **premiersupport.dell.com** (Technischer Kundendienst für Kunden aus dem Bildungs-, Regierungsund Gesundheitswesen sowie für mittelständische und Großkunden, einschließlich Premier-, Platinumund Gold-Kunden)

Die spezielle Web-Adresse für Ihr Land können Sie dem entsprechenden Landesabschnitt in der nachstehenden Tabelle entnehmen.

HINWEIS: Gebührenfreie Rufnummern sind für die Länder bestimmt, für die sie aufgelistet sind.

HINWEIS: In einigen Ländern ist der technische Kundendienst für tragbare Dell XPS-Computer unter einer separaten Telefonnummer der teilnehmenden Länder zu erreichen. Wenn für XPS-Computer keine separate Telefonnummer aufgeführt ist, können Sie sich an den technischen Kundendienst wenden, der Ihren Anruf dann entsprechend weiterleitet.

Wenn Sie zu Dell Kontakt aufnehmen müssen, verwenden Sie dazu die in der folgenden Tabelle angegebenen E-Mail- und Web-Adressen, Telefonnummern und Vorwahlen. Wenn Sie Hilfe bei der Auswahl der zu verwendenden Vorwahl benötigen, wenden Sie sich an eine örtliche oder internationale Telefonauskunft.

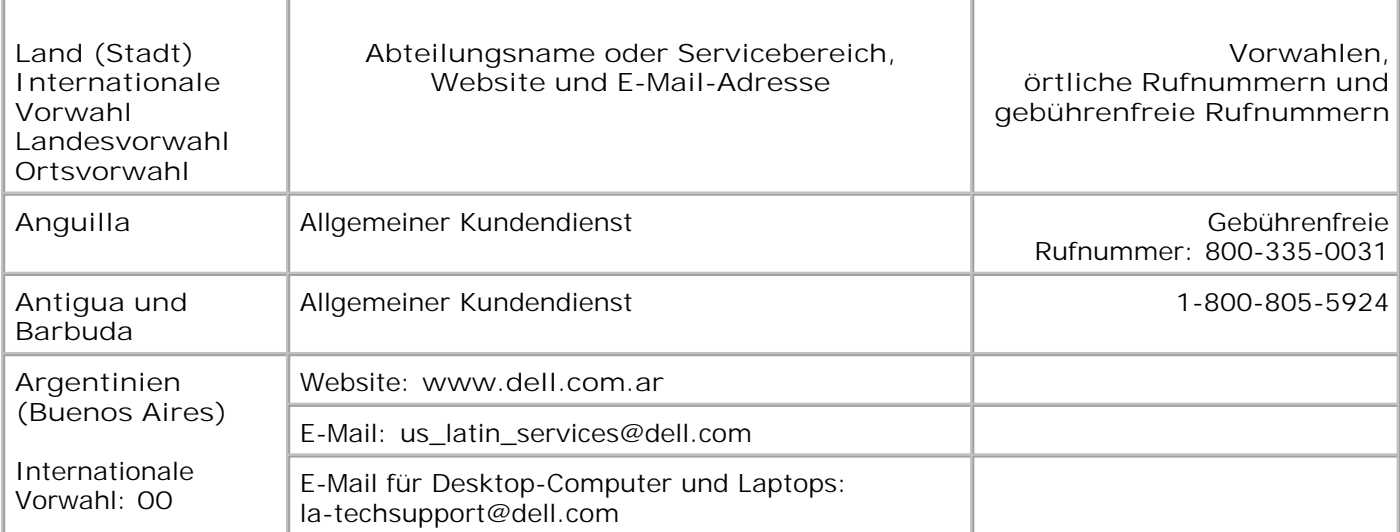

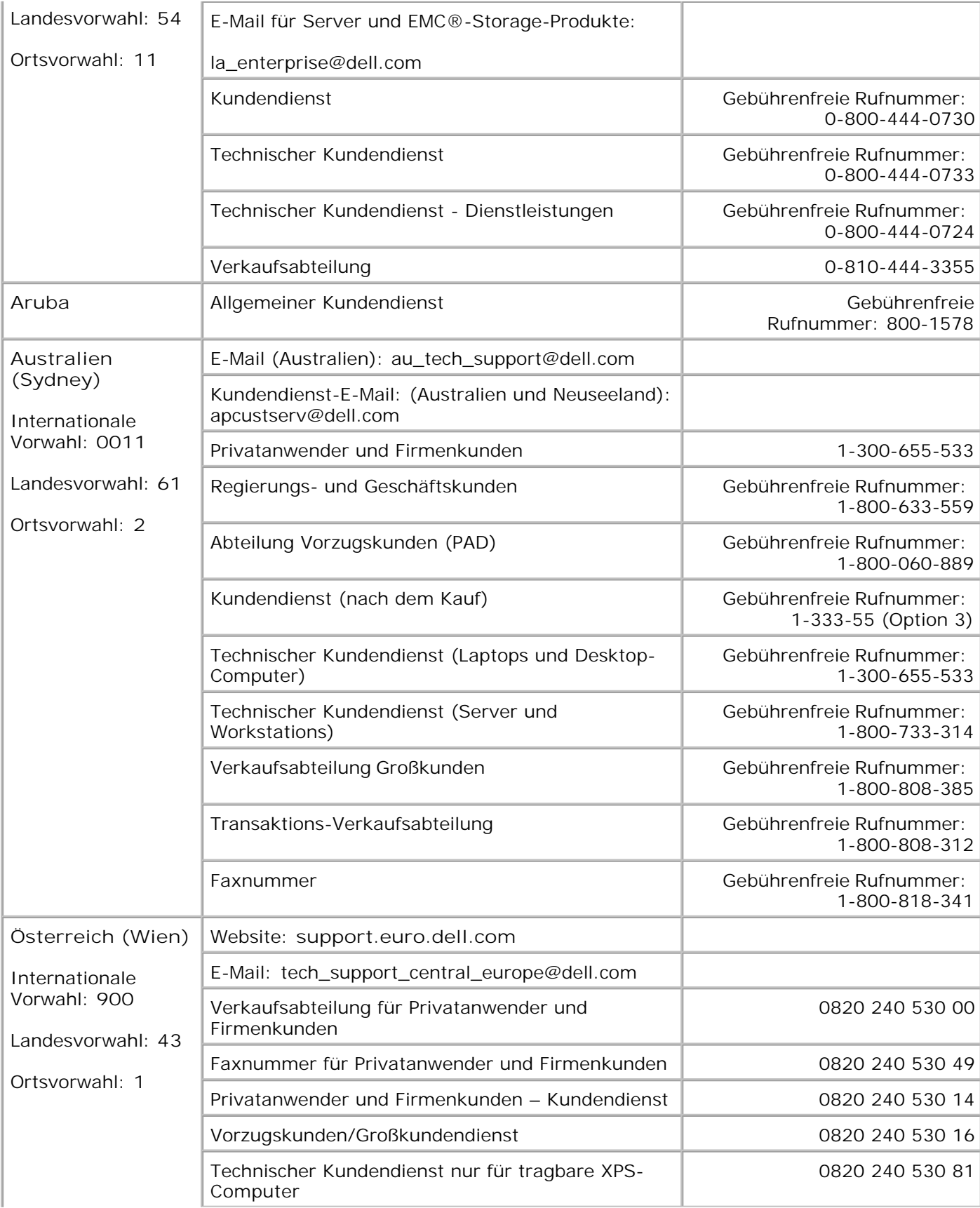

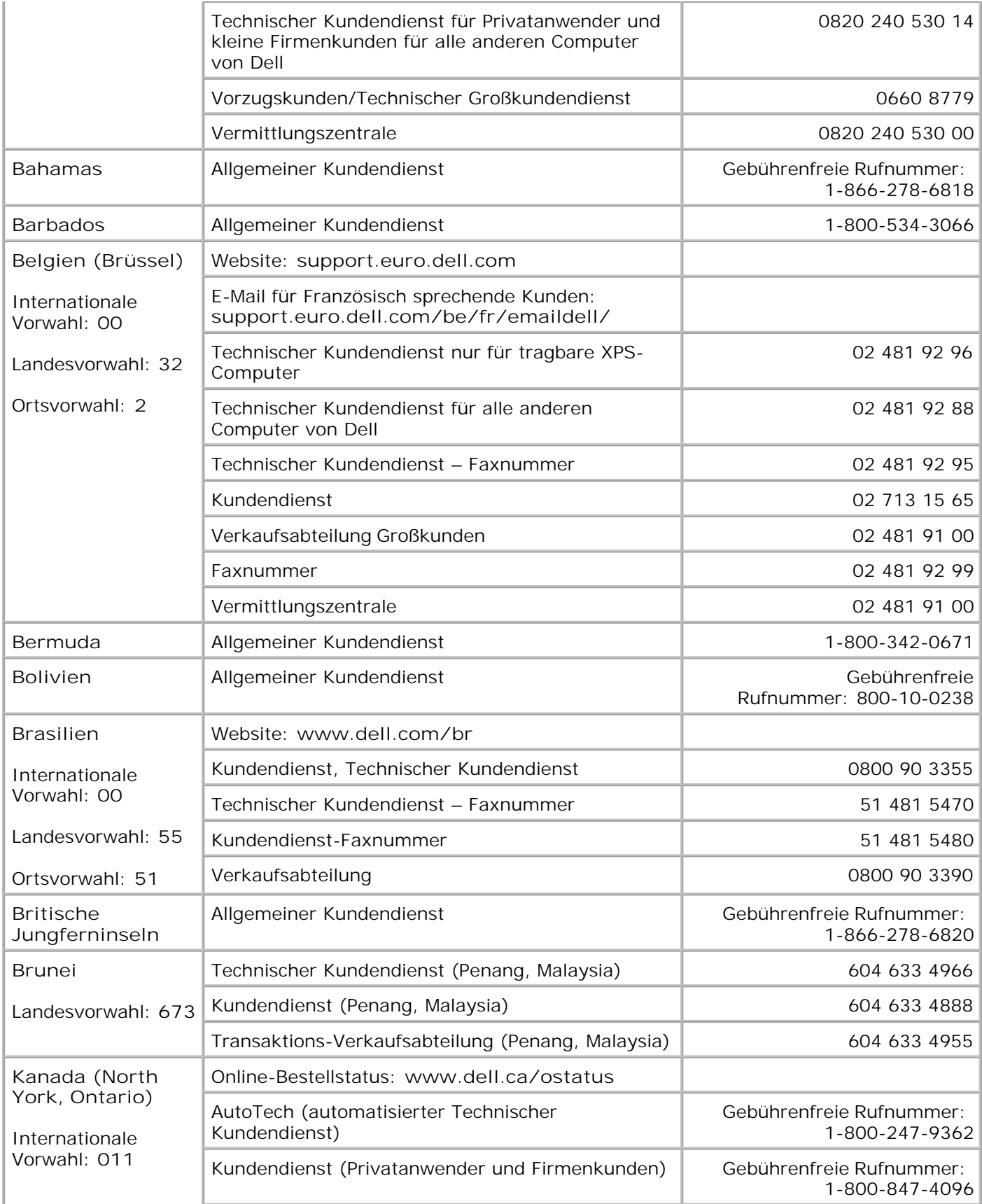

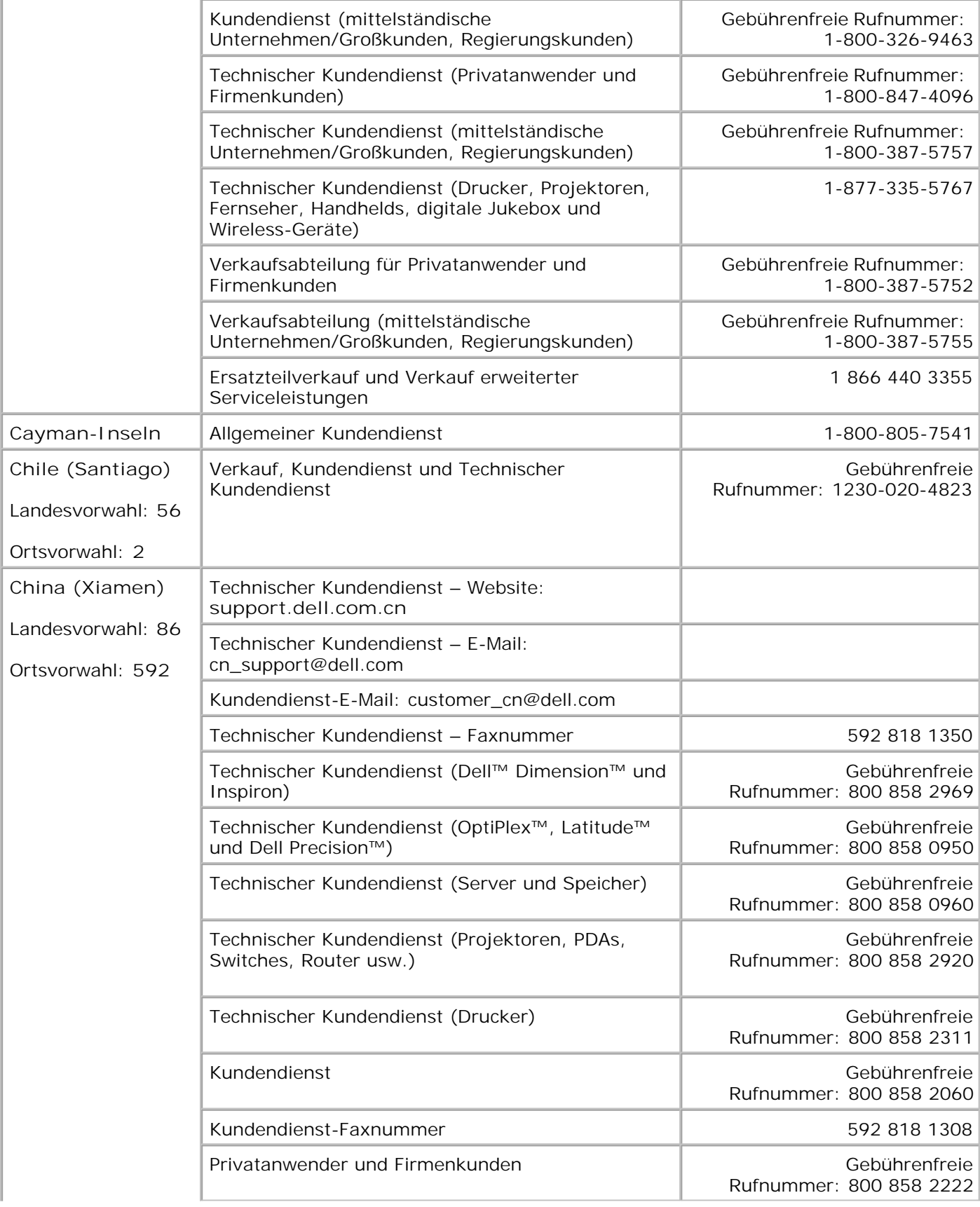

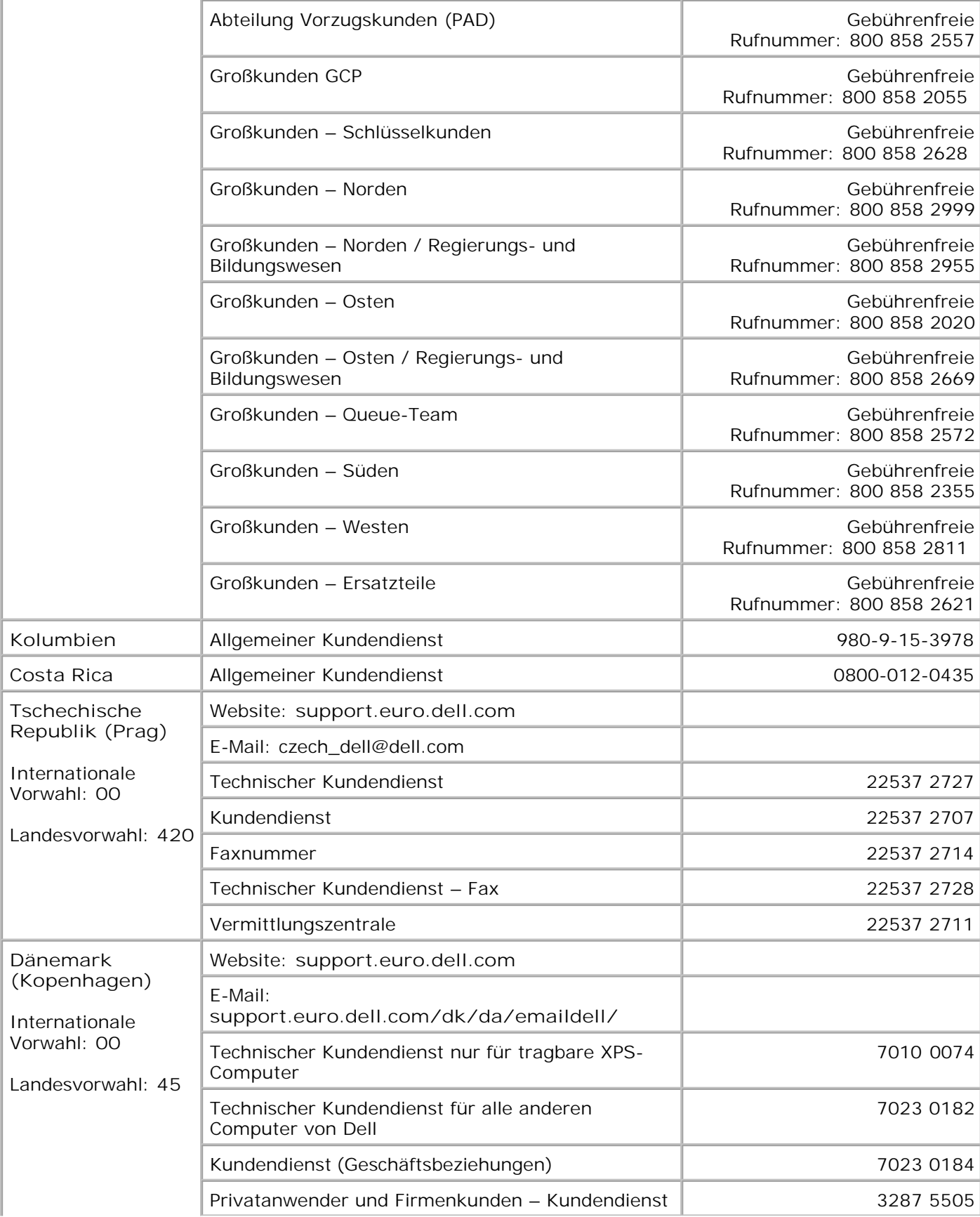

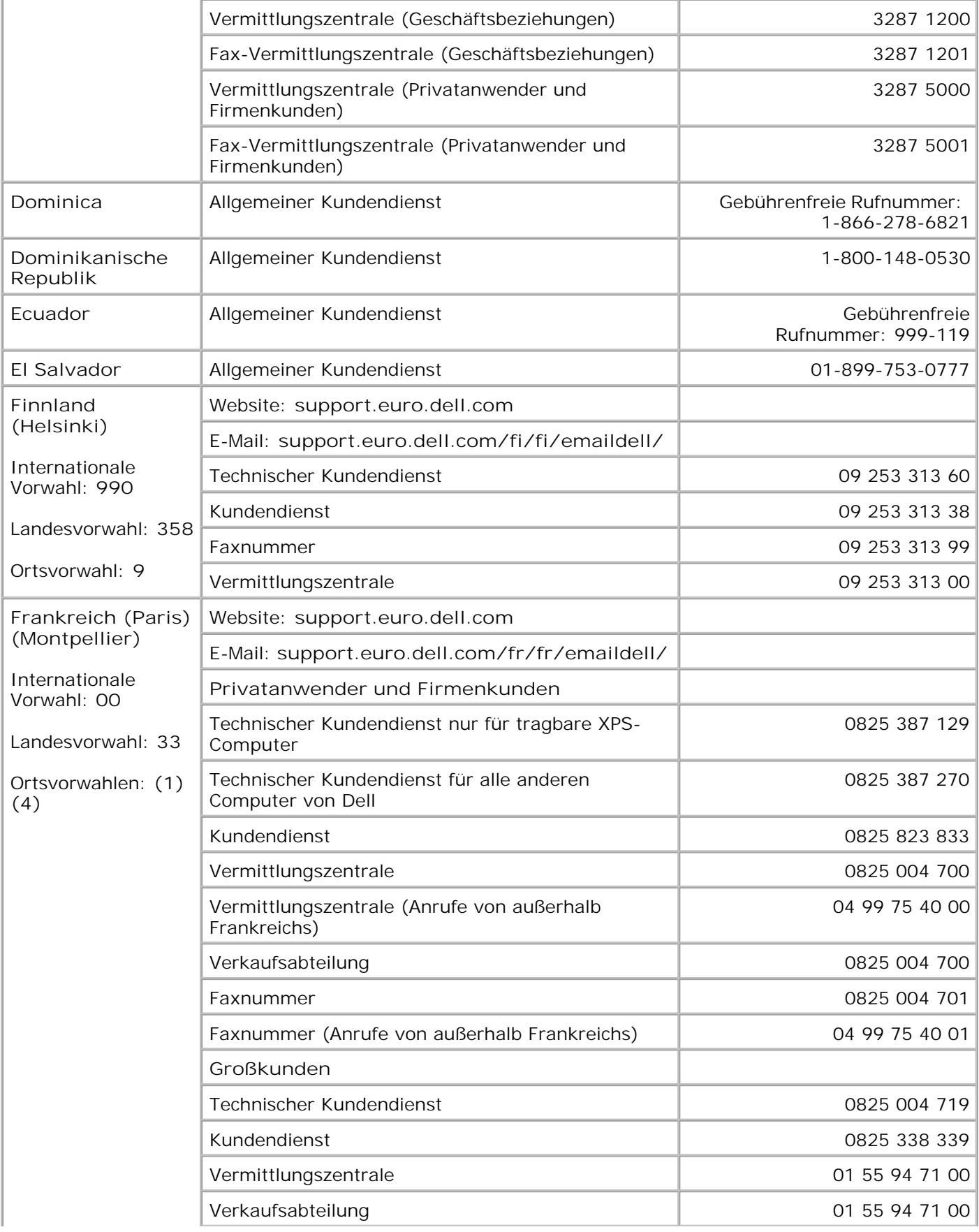

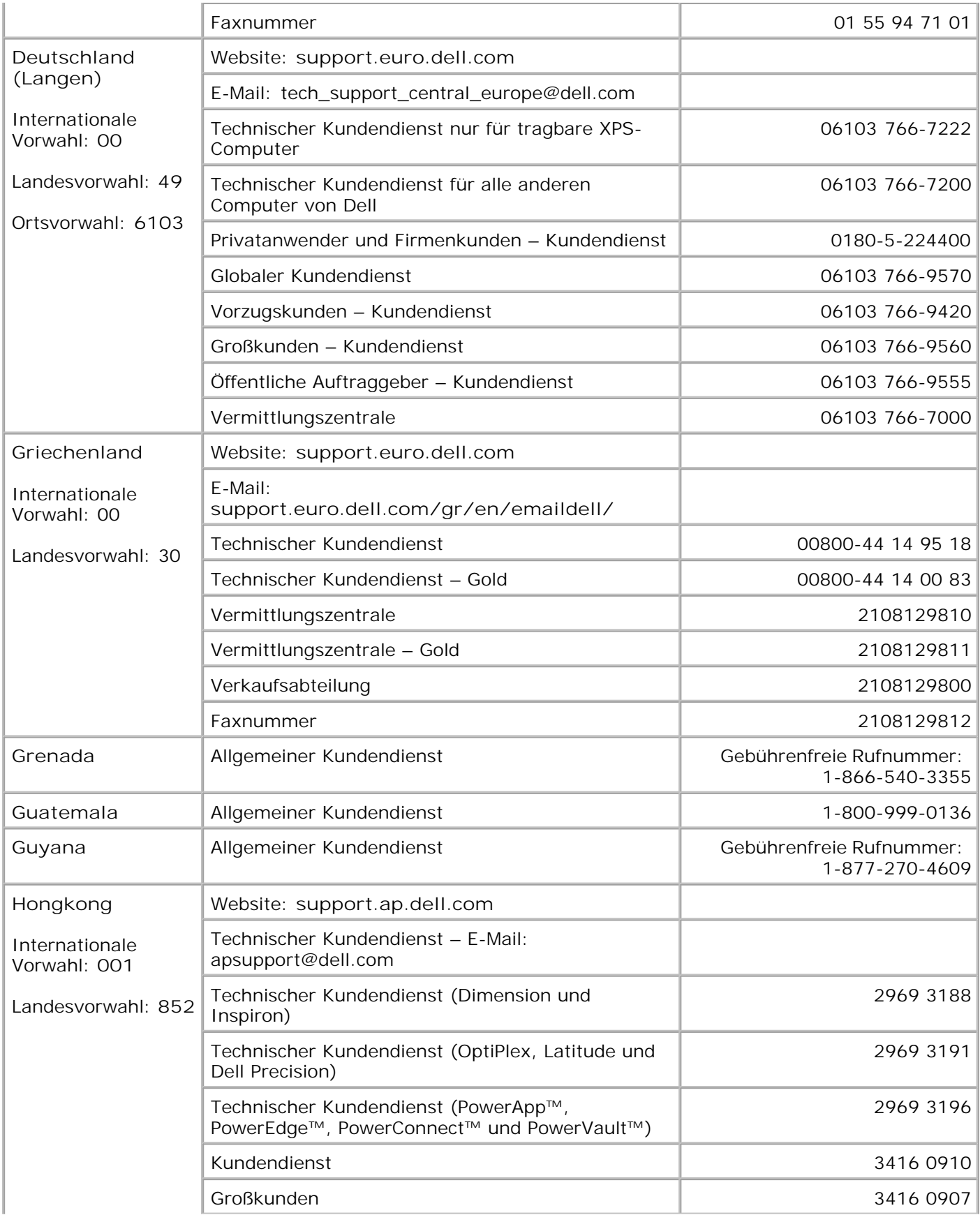

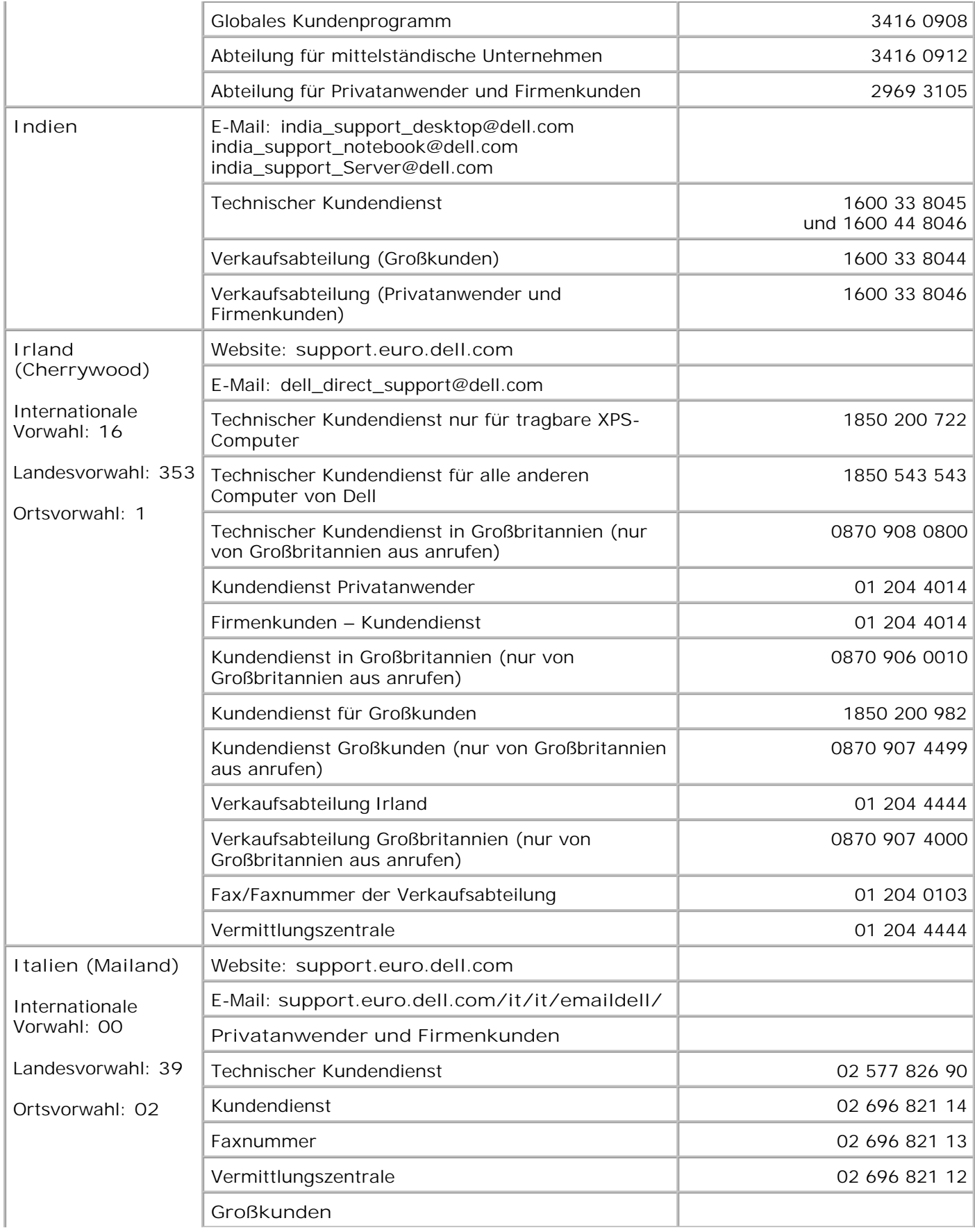

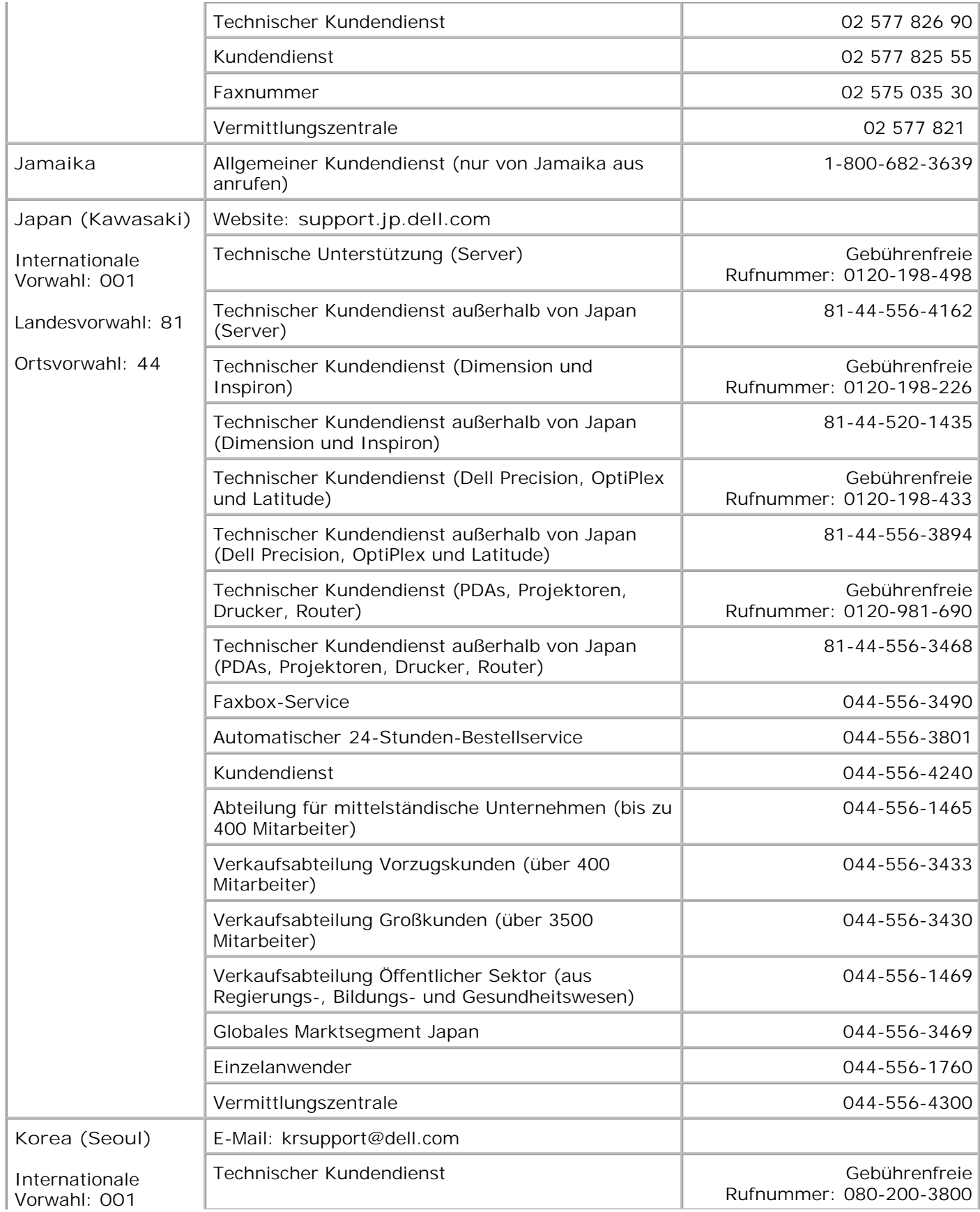

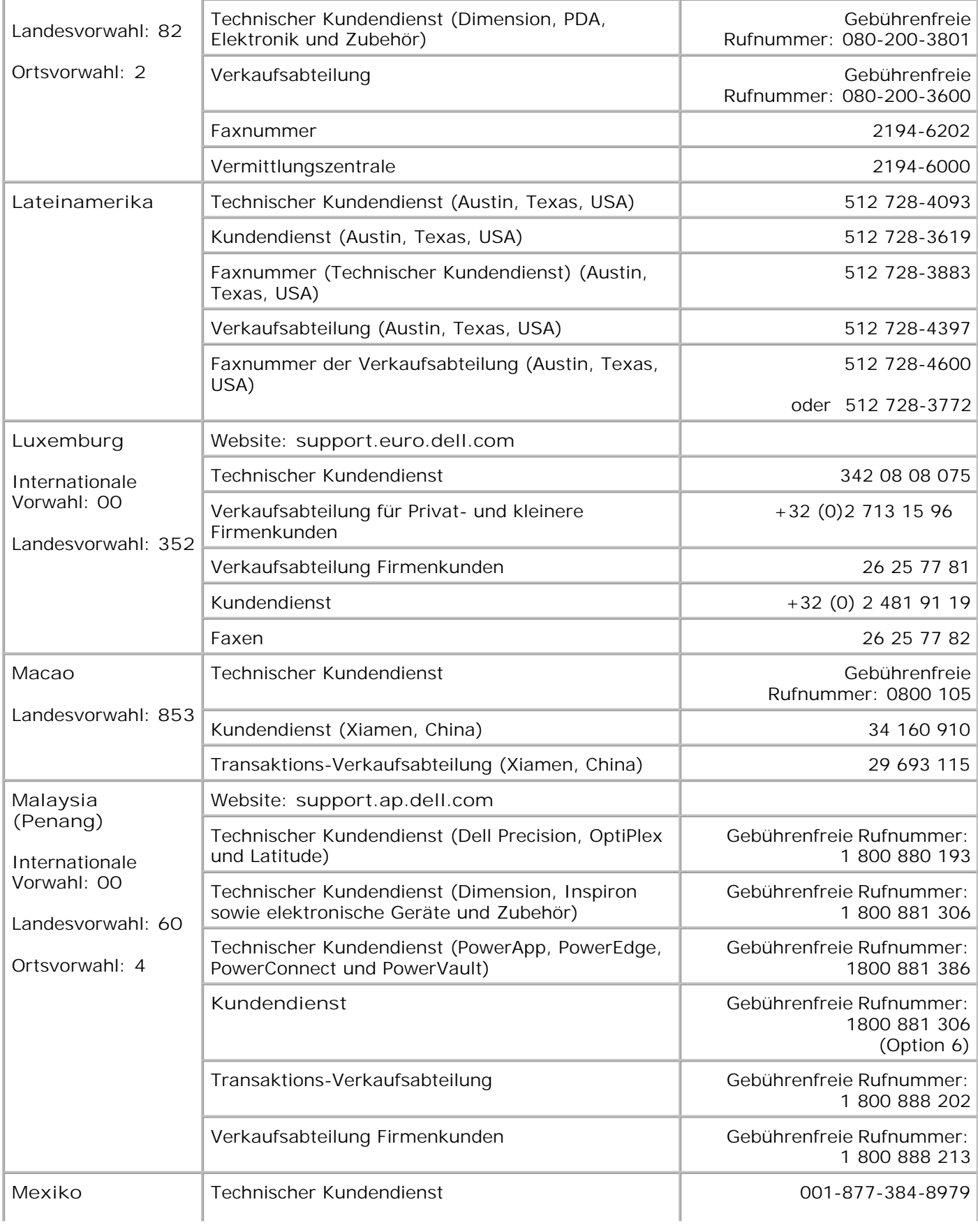

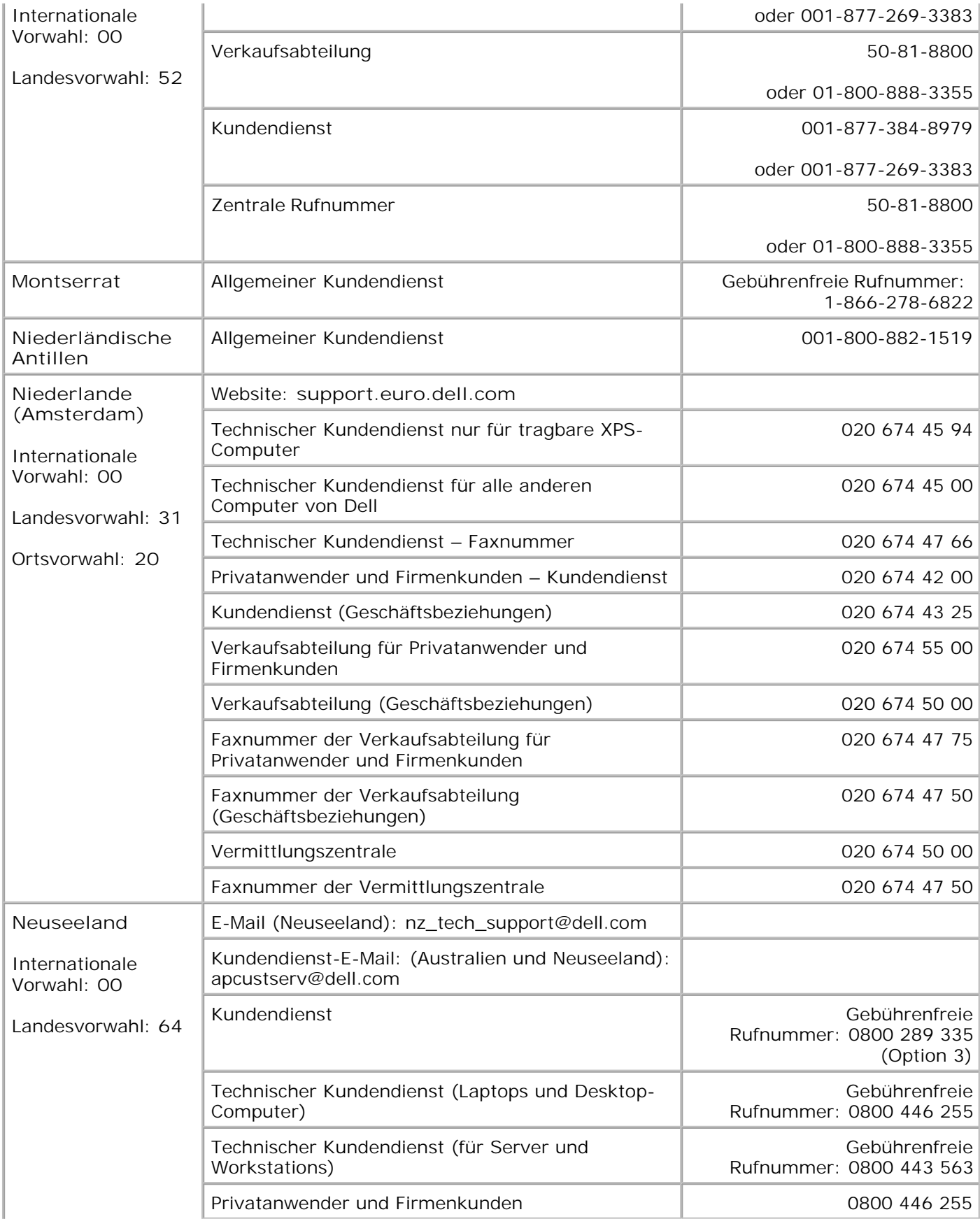

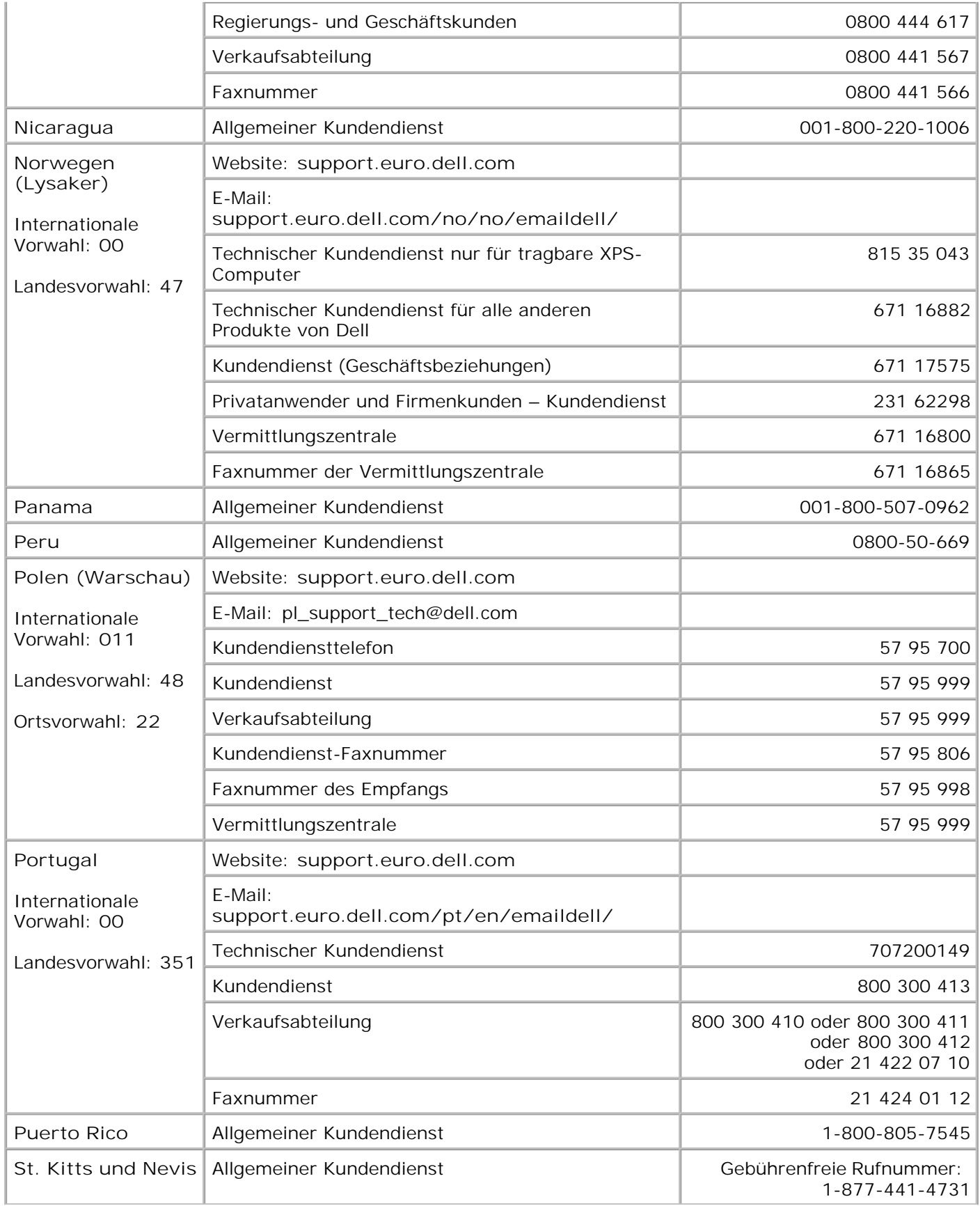

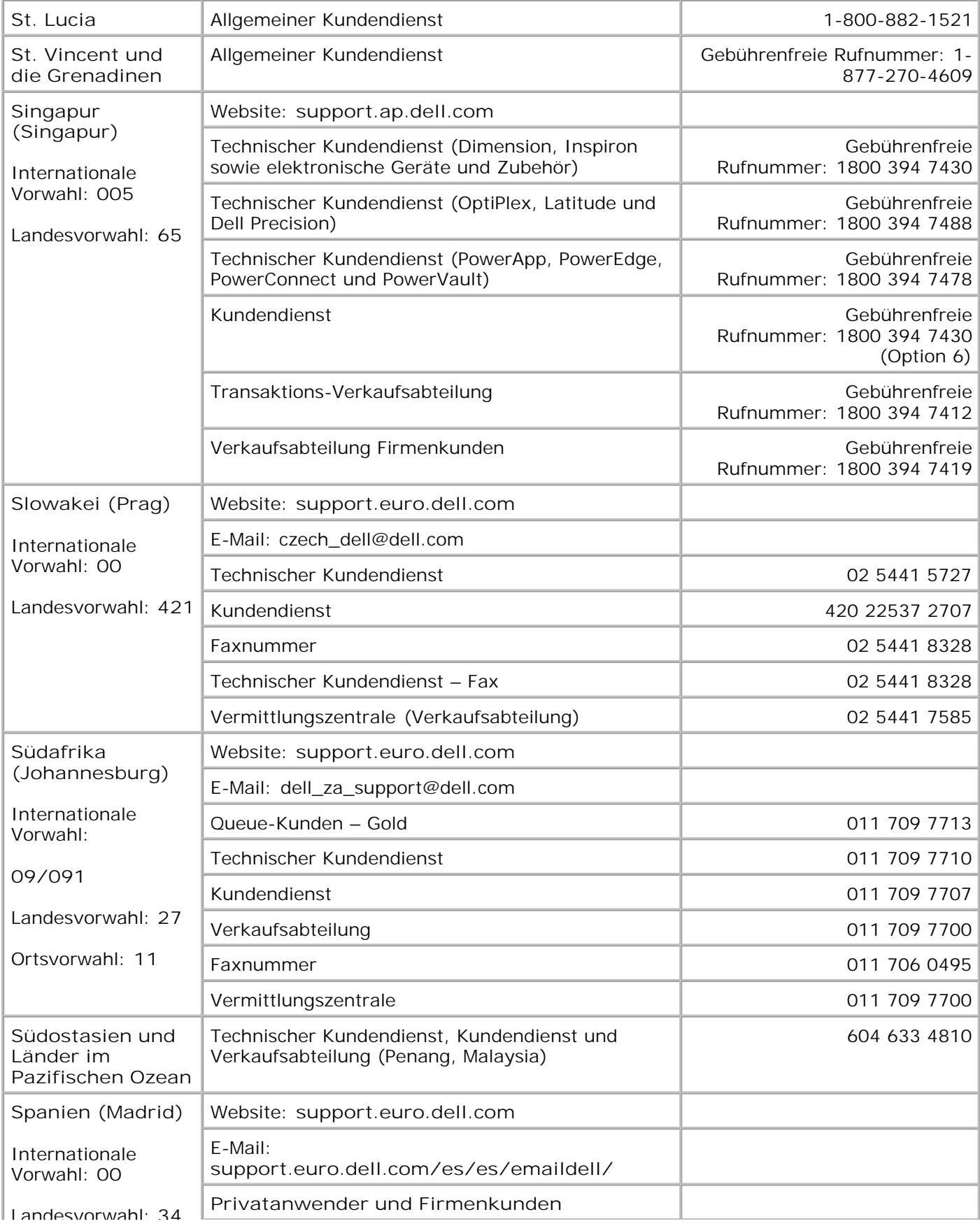

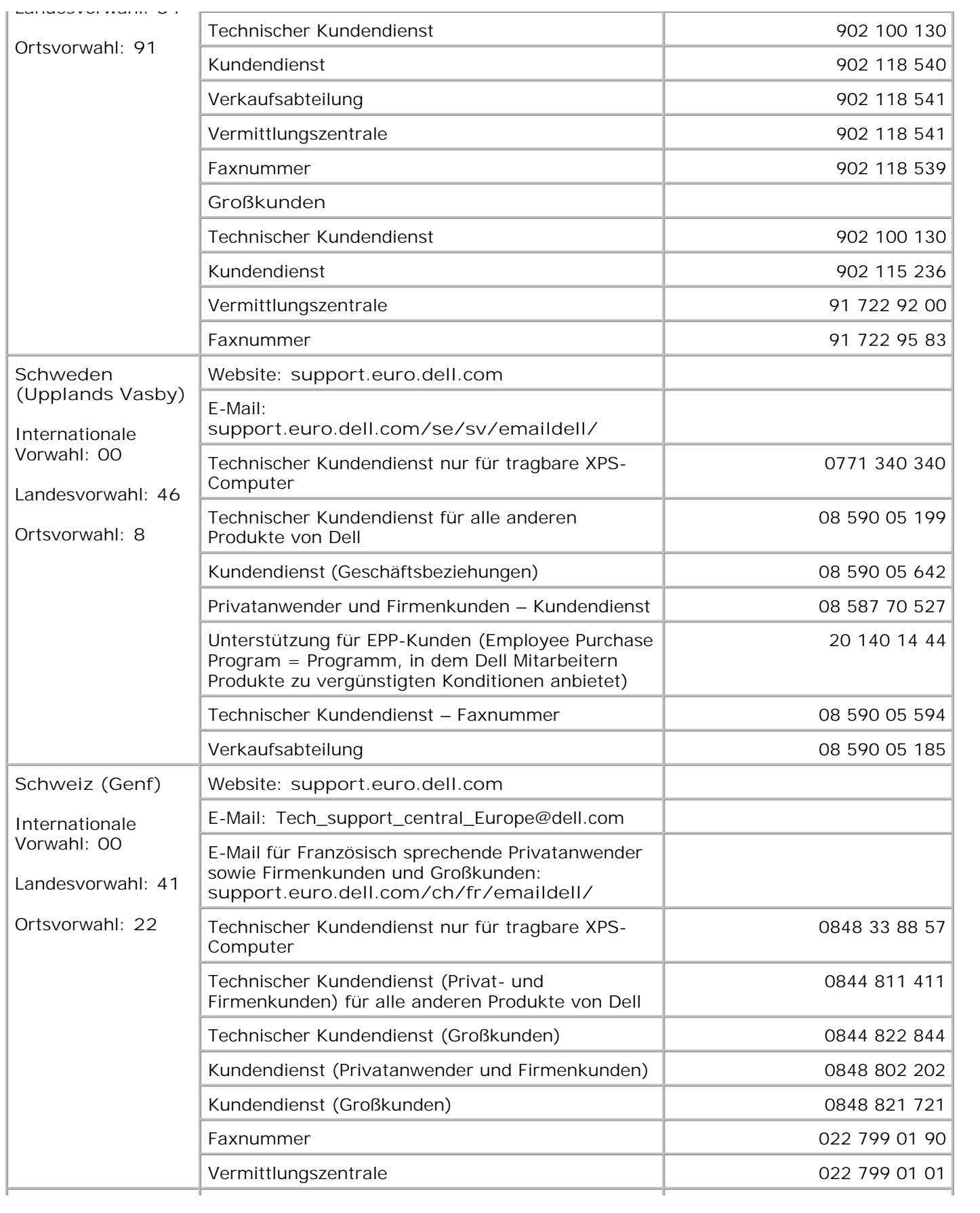

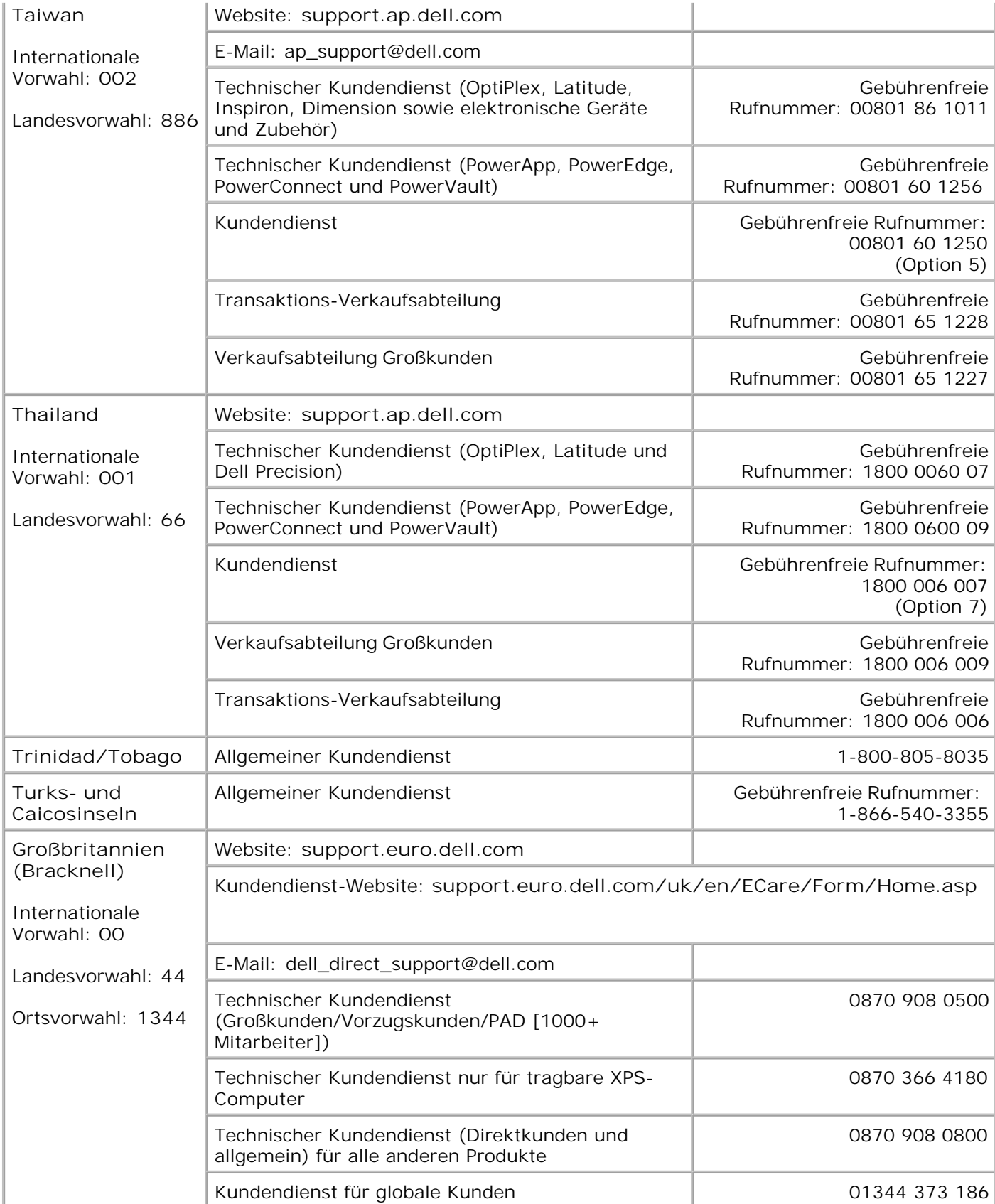

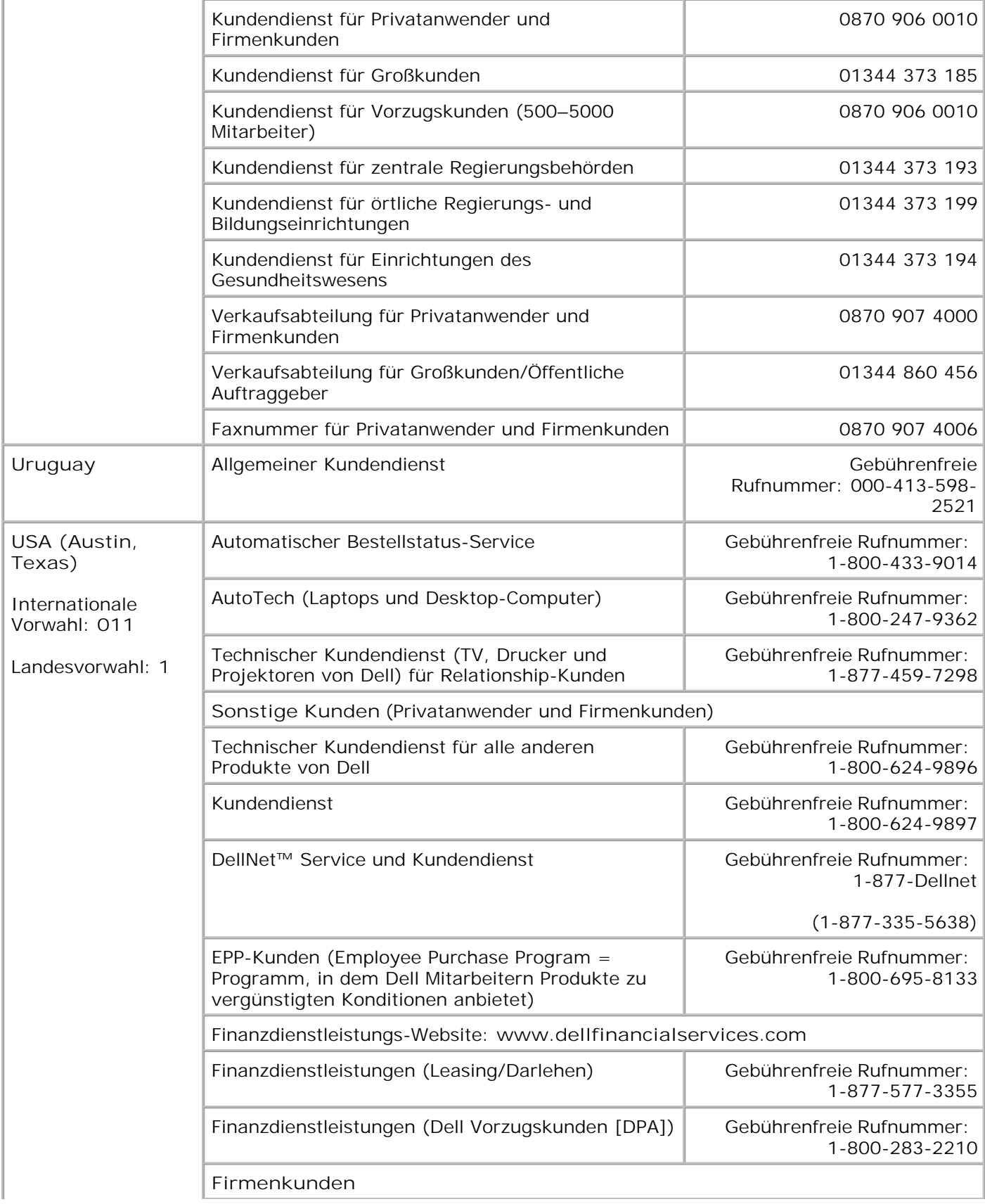

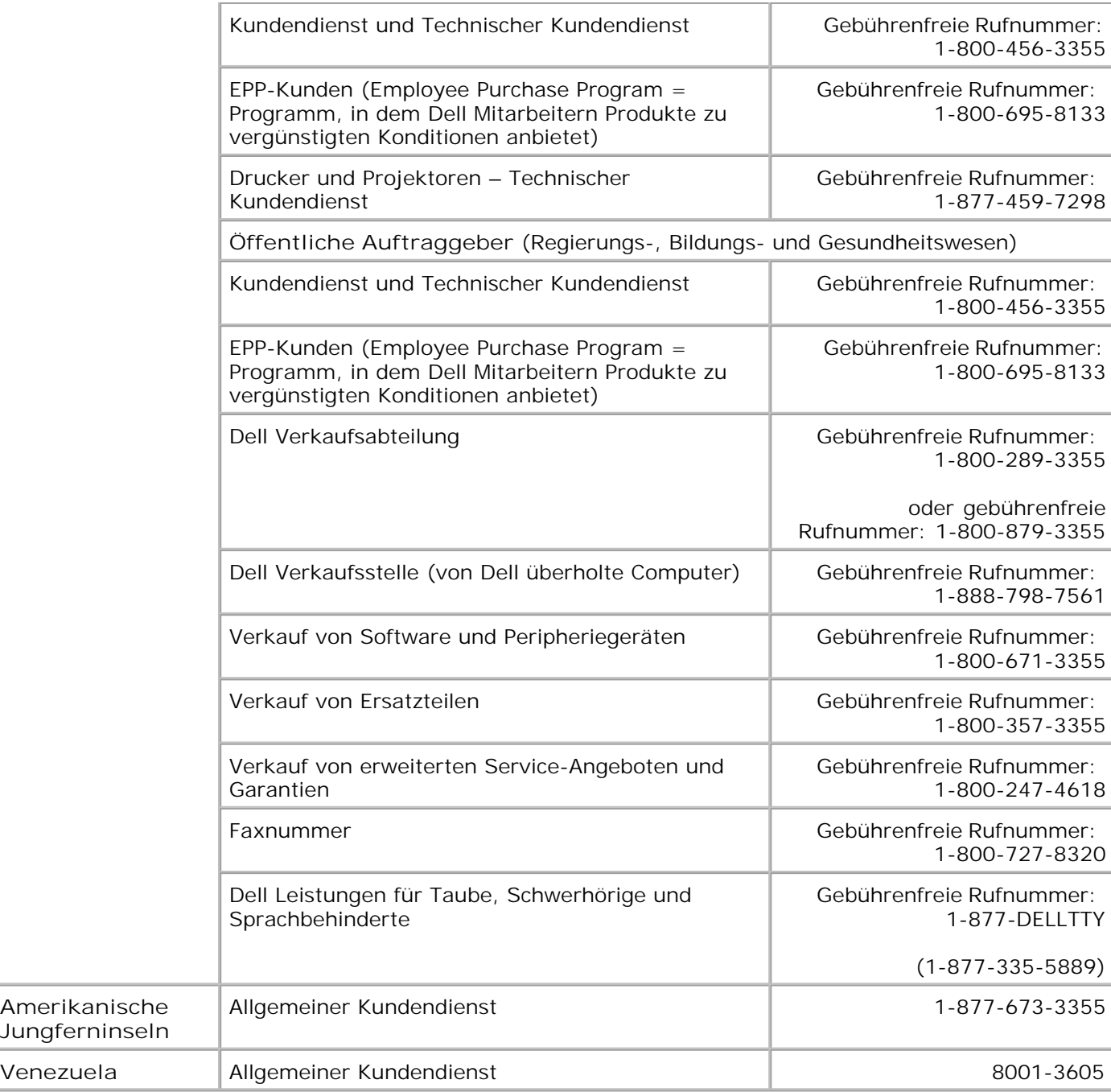

# **Rechtliche Hinweise**

- **CE-Hinweis (Europäische Union)**
- Konformität mit dem ENERGY STAR®-Programm
- WEEE-Richtlinie (Waste from Electrical and Electronic Equipment = Elektronikschrottverordnung)

Elektromagnetische Interferenz (EMI) besteht aus Signalen bzw. Emissionen, die in die Atmosphäre abgegeben und über Strom- bzw. Signalkabel übertragen werden. Diese Interferenz beeinträchtigt die ordnungsgemäße Funktion von Funknavigations- und anderen Sicherheitssystemen und kann lizenzierte Funkübertragungsdienste erheblich verschlechtern, behindern oder wiederholt unterbrechen. Zu den Funkübertragungsdiensten zählen unter anderem AM/FM-Radio- und Fernsehrundfunk, Funktelefondienste, Radarübertragung, Flugsicherung, Pager und persönliche Kommunikationsdienste. Diese lizenzierten Dienste tragen genauso wie unbeabsichtigte Strahlungen von z. B. digitalen Geräten (einschließlich Computern) zur elektromagnetischen Umgebung bei.

Elektromagnetische Verträglichkeit (EMV) bezeichnet die Fähigkeit von elektronischen Geräten, in einer elektromagnetischen Umgebung ordnungsgemäß zusammenzuarbeiten. Dieses Gerät wurde in Übereinstimmung mit den durch die Aufsichtsbehörde festgelegten Einschränkungen für die EMB entwickelt; es gibt jedoch keine Garantie dafür, dass bei einer bestimmten Installation keine Störungen auftreten. Sollte dieses Gerät Störungen bei Funkübertragungsdiensten verursachen (was durch Ein- und Ausschalten des Geräts feststellbar ist), wird der Benutzer aufgefordert, die Störungen durch mindestens eine der folgenden Maßnahmen zu beheben:

- Richten Sie die Empfangsantenne neu aus.
- Stellen Sie das Gerät in Bezug auf den Empfänger anders auf.
- Stellen Sie das Gerät weiter vom Empfänger entfernt auf.
- Schließen Sie das Gerät an eine andere Steckdose an, so dass Gerät und Empfänger an unterschiedlichen Abzweigleitungen angeschlossen sind.

Wenden Sie sich für weitere Vorschläge an einen Kundendienstmitarbeiter von DellT oder einen erfahrenen Radio- bzw. Fernsehtechniker.

DellT-Geräte wurden für den Einsatz in der vorgesehenen elektromagnetischen Umgebung entworfen, getestet und klassifiziert. Die Klassifikation für die elektromagnetische Umgebung umfasst die folgenden harmonisierten Definitionen:

- Klasse A gilt normalerweise für Gewerbe- und Industriegebiete.
- Klasse B gilt normalerweise für Wohngebiete.

IT-Ausrüstung, zu denen Peripheriegeräte, Erweiterungskarten, Drucker, Eingabe-/Ausgabegeräte, Monitore usw. gehören, die im System integriert oder daran angeschlossen sind, müssen der Umgebungsklassifizierung des Standorts entsprechen.

HINWEIS: Unerlaubte Änderungen, die nicht ausdrücklich von DellT lnc. genehmigt wurden, können auch zum Erlöschen der Betriebserlaubnis des Benutzers für das betreffende Gerät führen.

**Hinweis zu abgeschirmten Signalkabeln:** Verwenden Sie zum Anschließen von Peripheriegeräten an alle DellT-Geräte nur abgeschirmte Kabel, um mögliche Störungen bei Funkübertragungsdiensten zu minimieren. Durch die Verwendung von abgeschirmten Kabeln stellen Sie sicher, dass der EMV-Klassifikation für die jeweilige Umgebung entsprochen wird. Für über Parallelkabel anzuschließende Drucker sind die geeigneten Kabel von DellT erhältlich. Sie können das Kabel über das Internet bei DellT unter www.dell.com bestellen. Die meisten Geräte von DellT werden für die Verwendung in Umgebungen der Klasse B eingestuft. Die Berücksichtigung von bestimmten Optionen kann jedoch die Werte für einige Konfigurationen der Klasse A ändern.

Dell gibt an, das dieses Produkt der Klasse B die EMV/EMB-Grenzwerte erfüllt. In den folgenden Abschnitten finden Sie länderspezifische Angaben für jede Zulassungsbehörde.

### **CE-Hinweis (Europäische Union)**

#### **Europäische Union, Klasse B**

Dieses DellT-Gerät ist zur Verwendung in einem herkömmlichen Wohngebiet der Klasse B klassifiziert.

Eine Konformitätserklärung entsprechend den vorhergehenden Richtlinien und Standards liegt vor und ist bei DellT Inc. Products Europe BV, Limerick, Irland, archiviert.

#### **Konformität mit dem ENERGY STAR®-Programm**

Alle Dell Produkte mit dem ENERGY STAR®-Symbol auf dem Produkt oder auf dem Startbildschirm sind zertifiziert und erfüllen in der von Dell gelieferten Konfiguration die ENERGY STAR®-Anforderungen der Umweltschutzbehörde EPA (Environmental Protection Agency). Computeranwender können den Energieverbrauch und dessen Nebenwirkungen auch reduzieren, indem sie die Produkte ausschalten, wenn sie über einen längeren Zeitraum nicht genutzt werden - besonders während der Nacht und an Wochenenden.

**Richtlinie für Abfall von elektrischen und elektronischen Geräten (WEEE)**

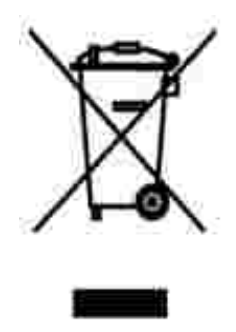

In der Europäischen Union bedeutet diese Markierung, dass dieses Produkt nicht mit dem Hausmüll entsorgt werden sollte. Es sollte zu einer sachgemäßen Einrichtung gebracht werden, um Wiedergewinnung und Recycling zu ermöglichen. Weitere Informationen über das verantwortungbewusste Recyceln dieses Produkts erhalten Sie unter: **www.euro.dell.com/recycling**.

**(WEEE (توجيه الأجهزة الكهربائية والإلكترونية المستهلكة**

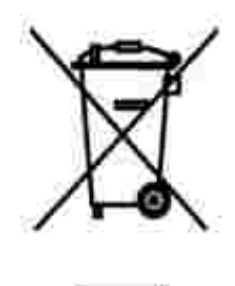

.في الاتحاد الأوروبي، يشير هذا الملصق إلى أنه لا ينبغي التخلص من هذا المنتج مع نفاية المنزل. بل لابد التخلص منه في المكان الملائم لتمكين الاسترداد وإعادة التصنيع : www.euro.dell.com/recycling.

#### **Diretiva WEEE (Waste from Electrical and Electronic Equipment)**

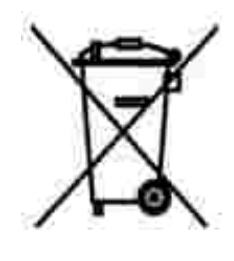

Na União Européia, essa etiqueta indica que o produto não deve ser descartado junto com o lixo normal. Ele

deve ser depositado em uma instalação apropriada para coleta e reciclagem. Para obter informações sobre como reciclar este produto de forma responsável em seu país, visite: **www.euro.dell.com/recycling**.

#### **Smernice o odpadních elektrických a elektronických zarízeních (WEEE)**

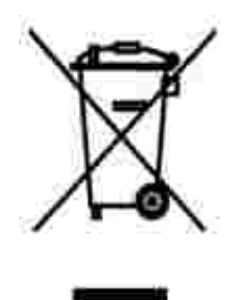

V Evropské unii tento štítek oznacuje, že tento produkt nesmí být likvidován s bežným komunálním odpadem. Je treba predat jej do príslušného zarízení za úcelem renovace a recyklace. Informace o recyklaci tohoto produktu ve vaší zemi naleznete na adrese: **www.euro.dell.com/recycling**.

### **WEEE-direktiv (Waste from Electrical and Electronic Equipment)**

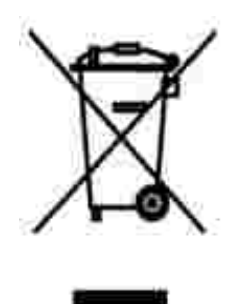

I EU angiver denne etiket, at produktet ikke m bortskaffes sammen med husholdningsaffald. Det skal afleveres pе en facilitet, som er ansvarlig for gendannelse og genbrug. Oplysninger om ansvarlig genbrug af dette produkt i dit land finder du p: www.euro.dell.com/recycling.

#### **Richtlijn WEEE, afdanken van elektrische en elektronische apparaten**

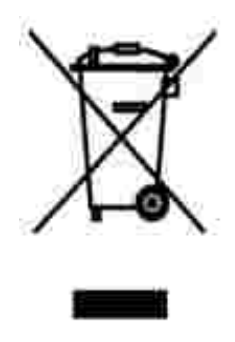

In de Europese Unie geeft dit label aan dit product niet via huishoudelijk afval mag worden afgedankt. Het moet gedeponeerd worden bij een daarvoor geschikte voorziening zodat recuperatie en recyclage mogelijk zijn. Raadpleeg voor informatie over de milieuvriendelijke wijze van recyclage van dit product in uw land: **www.euro.dell.com/recycling**.

### **Waste Electrical and Electronic Equipment (WEEE) Directive**

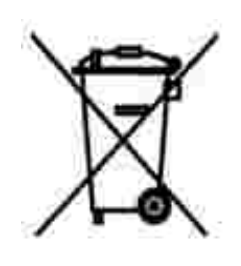

In the European Union, this label indicates that this product should not be disposed of with household waste. It should be deposited at an appropriate facility to enable recovery and recycling. For information on how to recycle this product responsibly in your country, please visit: **www.euro.dell.com/recycling**.

**WEEE-direktiivi käytöstä poistettujen laitteiden hävittämisestä**

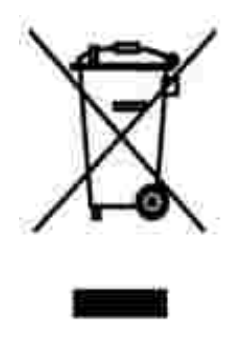

Euroopan unionissa tämä merkintä kertoo, että tuote tulee hävittää kotitalousjätteen mukana. Se tulee hävittää niin, että se voidaan noutaa ja siirtää kierrätykseen. Lisätietoja maakohtaisesta jätteenkäsittelyohjeista on sivustossa **www.euro.dell.com/recycling**.

### **Directive sur les déchets d'équipements électriques et électroniques (DEEE)**

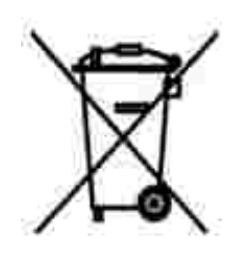

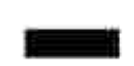

Dans l'Union européenne, cette étiquette indique que le produit ne doit pas être mis au rebus avec des déchets ménagers. Vous devez le déposer dans un lieu destiné à la récupération et au recyclage de tels déchets. Pour de plus amples informations sur le recyclage de ce produit dans votre pays, vous pouvez consulter notre site à l'adresse suivante : **www.euro.dell.com/recycling**.

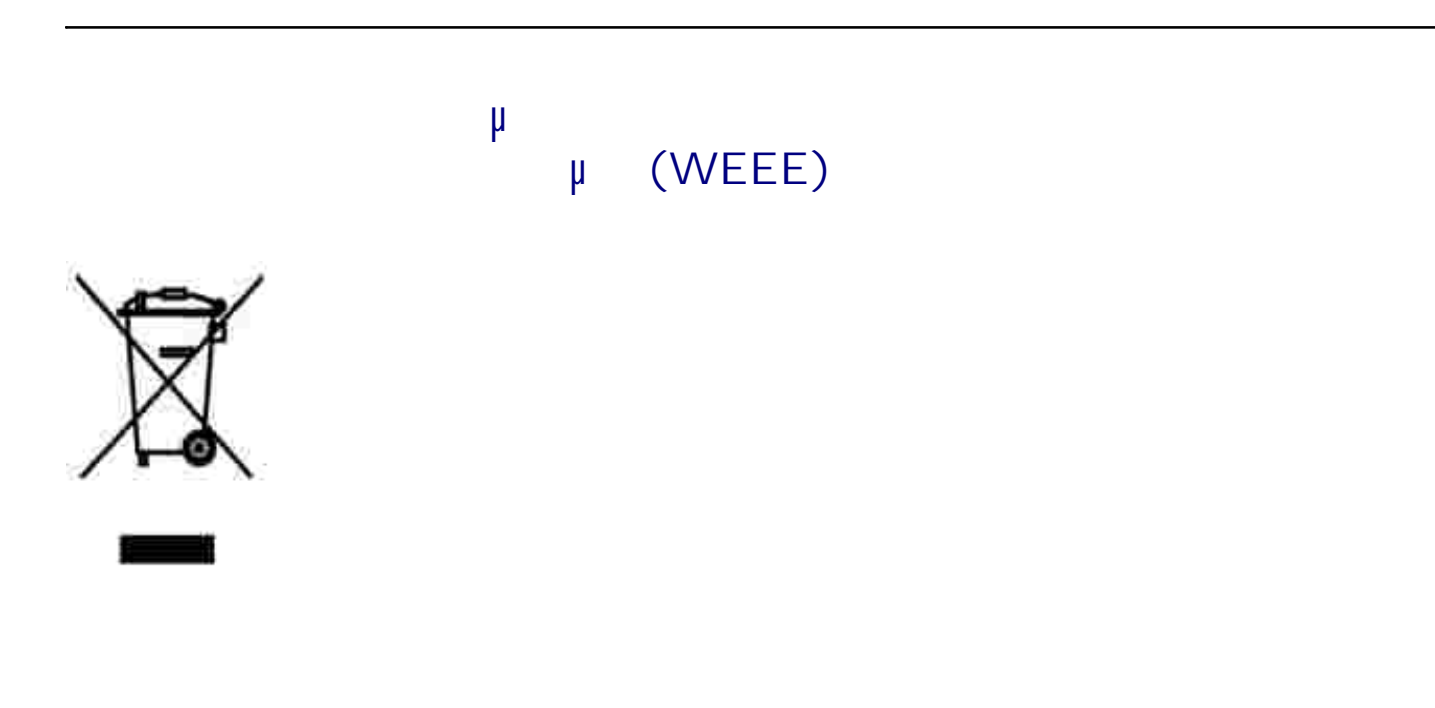

### **Waste Electrical and Electronic Equipment (WEEE) Directive**

באיחוד האירופי, תווית זו מציינת שאין להשליך את המוצר לפח האשפה הביתי. יש להשליכו לפח בהתקן מתאים כדי לאפשר www.euro.dell.com/recycling.

### **Direttiva WEEE (Waste from Electrical and Electronic Equipment)**

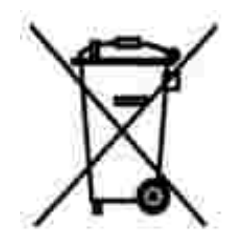

Nell'Unione Europea, questa etichetta indica che il prodotto non deve essere smaltito insieme ai rifiuti solidi urbani. Il prodotto deve essere depositato in un impianto appropriato per consentirne il recupero e il riciclaggio. Per informazioni su come riciclare questo prodotto in modo responsabile nel paese di appartenenza, visitare il sito all'indirizzo: **www.euro.dell.com/recycling**.

### **EE-direktivet (direktivet om elektrisk og elektronisk**

### **avfall)**

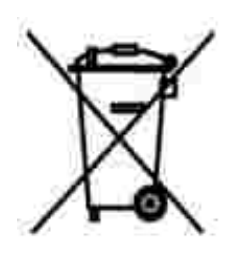

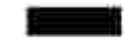

I EU indikerer dette merket at dette produktet ikke skal kastes sammen med vanlig restavfall. Det b r avhendes ved et egnet anlegg slik at det kan gjenvinnes og resirkuleres. Du finner mer informasjon om hvordan du kan resirkulere dette produktet p en sikker m te i ditt land, p **www.euro.dell.com/recycling**.

#### **Dyrektywa w sprawie zuzytego sprzetu elektrycznego i elektronicznego (WEEE)**

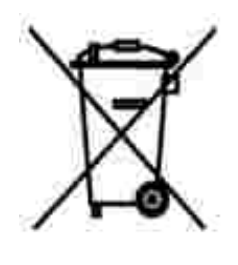

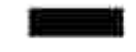

W Unii Europejskiej etykieta ta oznacza, ze tego produktu nie nalezy wyrzucac wraz z odpadami z gospodarstwa domowego. Nalezy go przekazac do odpowiedniego zakladu, gdzie zostanie poddany odzyskowi i recyklingowi. Informacje o sposobie odpowiedzialnego recyklingu tego produktu w danym kraju mozna znalezc pod adresem **www.euro.dell.com/recycling**.

### **(WEEE)**

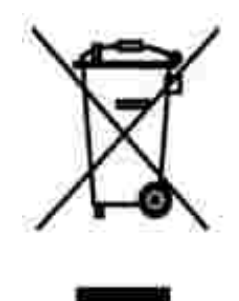

соответствующую службу для последующего восстановления и повторного использования. Подробности .www.euro.dell.com/recycling.

### **Directiva sobre el desecho de material eléctrico y electrónico (WEEE)**

совместно с бытовым мусором.Его утилизация должна производиться путем передачи в

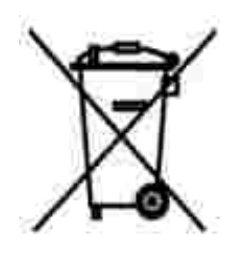

En la Unión Europea, esta etiqueta indica que la eliminación de este producto no se puede hacer junto con el desecho doméstico. Se debe depositar en una instalación apropiada que facilite la recuperación y el reciclado. Para obtener más información sobre cómo reciclar este producto de manera responsable en su país, visite el sitio Web: **www.euro.dell.com/recycling**.

**WEEE-direktivet (Waste from Electrical and Electronic Equipment)**

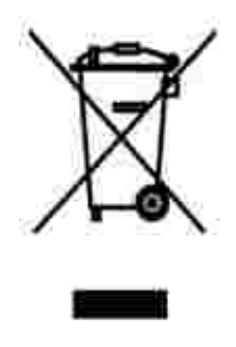

Inom EU indikerar den här etiketten att produkten får inte slängas med hushållsavfall. Den ska lämnas in på en återvinningsstation. Information om hur produkten återvinns i ditt land finns på: **www.euro.dell.com/recycling**.

### **Atik Elektrikli ve Elektronik Donanimlar (WEEE) Direktifi**

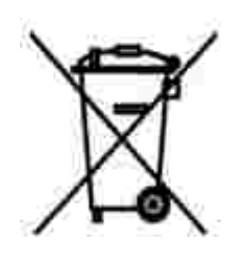

Avrupa Birliginde, bu etiket bu ürünün ev atiklari ile birlikte atilmamasi gerektigini belirtir. Kurtarilabilmesi ve geri dönüstürülebilmesi için uygun bir tesise birakilmalidir. Bu ürünün ülkenizde sorumlu bir sekilde nasil geri dönüstürülecegi ile ilgili bilgiler için, lütfen bu web adresini ziyaret edin: **www.euro.dell.com/recycling**.

# **Anhang**

- Richtlinien für den technischen Kundendienst von Dell
- Kontaktaufnahme mit Dell
- Garantie und Rückgaberecht

### **Richtlinien für den technischen Kundendienst von Dell**

Für die Inanspruchnahme des technischen Kundendiensts ist die Kooperation und Beteiligung des Kunden bei der Fehlersuche sowie der Abhilfe erforderlich. Nur so können Einstellungen im Betriebssystem, in der Anwendungssoftware und bei den Hardwaretreibern auf die von Dell gelieferte Standardkonfiguration zurückgesetzt und die ordnungsgemäße Funktionalität des Druckers und der gesamten, von Dell installierten Hardware geprüft werden. Zusätzlich zu diesem Kundendienst von ausgebildeten Technikern steht Ihnen der Online-Kundendienst von Dell zur Verfügung. Außerdem können zusätzliche Kundendienstoptionen erworben werden.

Dell bietet einen eingeschränkten technischen Kundendienst für den Drucker und sämtliche, von Dell installierte Software und Peripheriegeräte. Kundendienst für Drittanbieter Software und Peripheriegeräte, einschließlich der über Software & Peripheriegeräte (DellWare), ReadyWare und Custom Factory Integration (CFI/DellPlus) gekauften und installierten Software, wird vom Originalhersteller angeboten.

#### **Kontaktaufnahme mit Dell**

Sie erreichen den Dell-Kundendienst unter **support.dell.com**. Wählen Sie auf der Willkommensseite des Dell Kundendiensts Ihre Region aus, und geben Sie die erforderlichen Angaben für den Zugriff auf die Hilfetools und Informationen ein.

Sie können mit Dell auch auf elektronischem Wege unter den folgenden Adressen Kontakt aufnehmen:

- Internet www.dell.com www.dell.com/ap/ (nur für Länder in Asien oder im Pazifikraum) www.euro.dell.com (nur für Europa) www.dell.com/la/ (nur für Lateinamerika) www.dell.com/jp/ (nur für Japan)
- Anonymes File Transfer Protocol (FTP) ftp.dell.com/ Melden Sie sich als anonymer Benutzer (user: anonymous) an, und verwenden Sie als Kennwort Ihre E-Mail-Adresse.
- Elektronischer Kundendienst mobile\_support@us.dell.com support@us.dell.com apsupport@dell.com (nur für Länder in Asien oder im Pazifikraum) support.euro.dell.com (nur für Europa)

support.jp.dell.com/jp/jp/tech/email/ (nur für Japan)

- Elektronischer Angebotsdienst sales@dell.com apmarketing@dell.com (nur für Länder in Asien oder im Pazifikraum)
- Elektronischer Informationsdienst info@dell.com

### **Garantie und Rückgaberecht**

Dell, Inc. ("Dell") stellt seine Hardwareprodukte aus neuen oder neuwertigen Teilen und Komponenten entsprechend dem Industriestandard her. Informationen zur Dell Garantie für den Drucker finden Sie im *Produktinformationshandbuch*.

# **Lizenzhinweise**

Die auf dem Drucker installierte Software umfasst Folgendes:

- Von Dell oder Drittanbietern entwickelte und urheberrechtlich geschützte Software
- Von Dell geänderte Software, die unter den Bedingungen der GNU General Public License Version 2 und der GNU Lesser General Public License Version 2.1 lizenziert wurde
- Software, die gemäß den BSD License and Warranty Statements lizenziert ist

Klicken Sie auf den Titel des gewünschten Dokuments:

- **BSD License and Warranty Statements**
- GNU License

Die von Dell geänderte und unter der GNU lizenzierte Software ist kostenlos. Sie können diese weitervertreiben und/oder unter den Bedingungen der oben genannten Lizenzen ändern. Diese Lizenzen gewähren Ihnen keinerlei Rechte für die von Dell oder Drittanbietern urheberrechtlich geschützte Software zu diesem Drucker.

Da die durch GNU lizenzierte Software, auf der die Änderungen von Dell basieren, ausdrücklich ohne Garantie bereitgestellt wird, wird auch für die Verwendung der von Dell geänderten Version entsprechend keine Garantie geleistet. Zusätzliche Informationen finden Sie im Gewährleistungsausschluss der genannten Lizenzen.

Um Quellcodedateien für die von Dell modifizierte und unter der GNU lizenzierte Software zu erhalten, starten Sie die mit dem Drucker mitgelieferte *Drivers and Utilities-CD* und klicken Sie auf **Kontakte zu Dell** oder lesen Sie den Abschnitt "Kontaktaufnahme mit Dell" im *Besitzerhandbuch*.